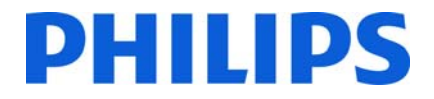

TV per il settore alberghiero Philips

# **Manuale di installazione per**

# **XXHFL5008D/12**

# **XXHFL7008D/12**

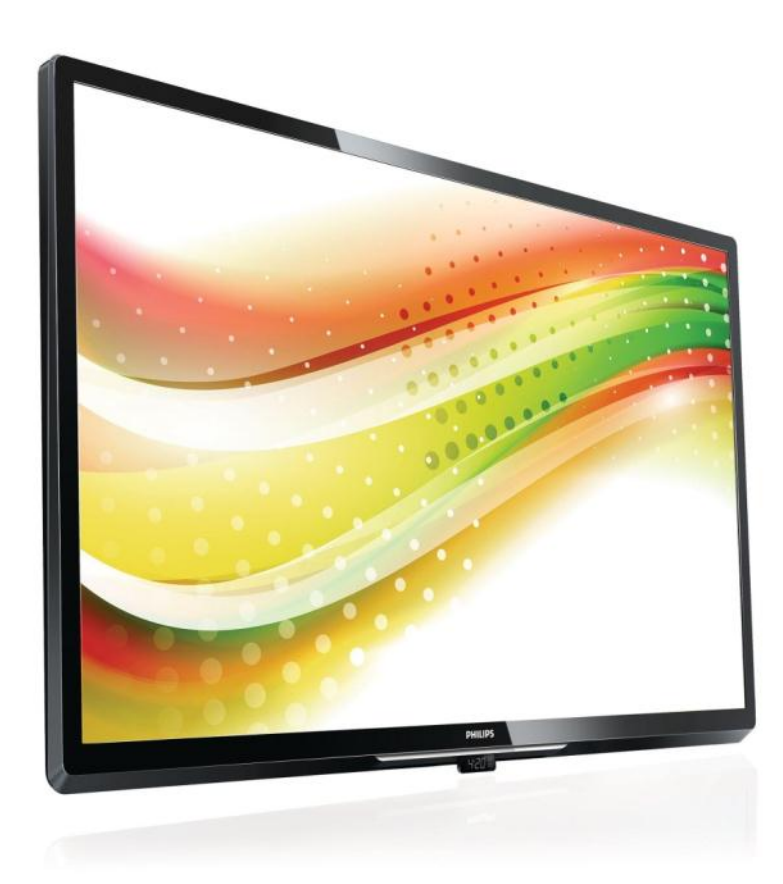

Stato: approvato Versione 1.2 Data: agosto 2013 Autore: Marian Pufulete

# **Contenuto**

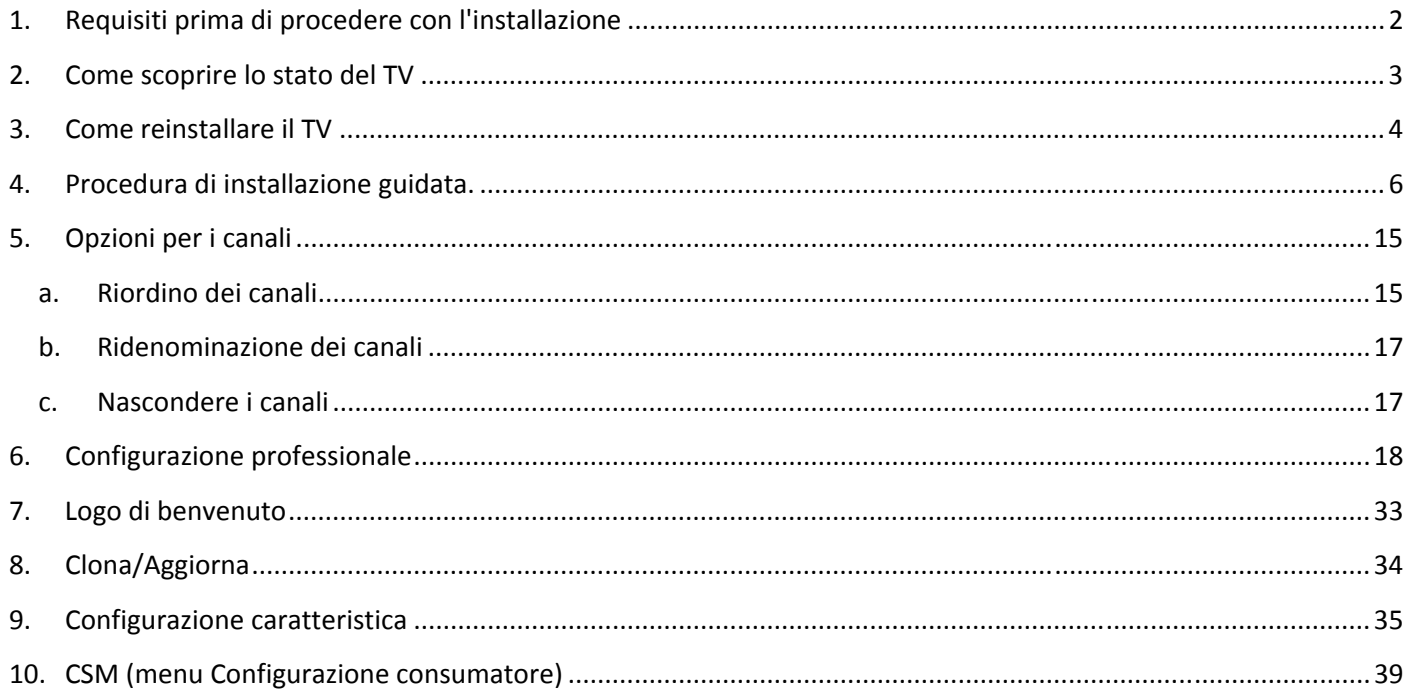

# **1. Requisiti prima di procedere con l'installazione**

Prima di procedere con l'installazione, accertarsi di avere a portata di mano tutto ciò di cui si ha bisogno.

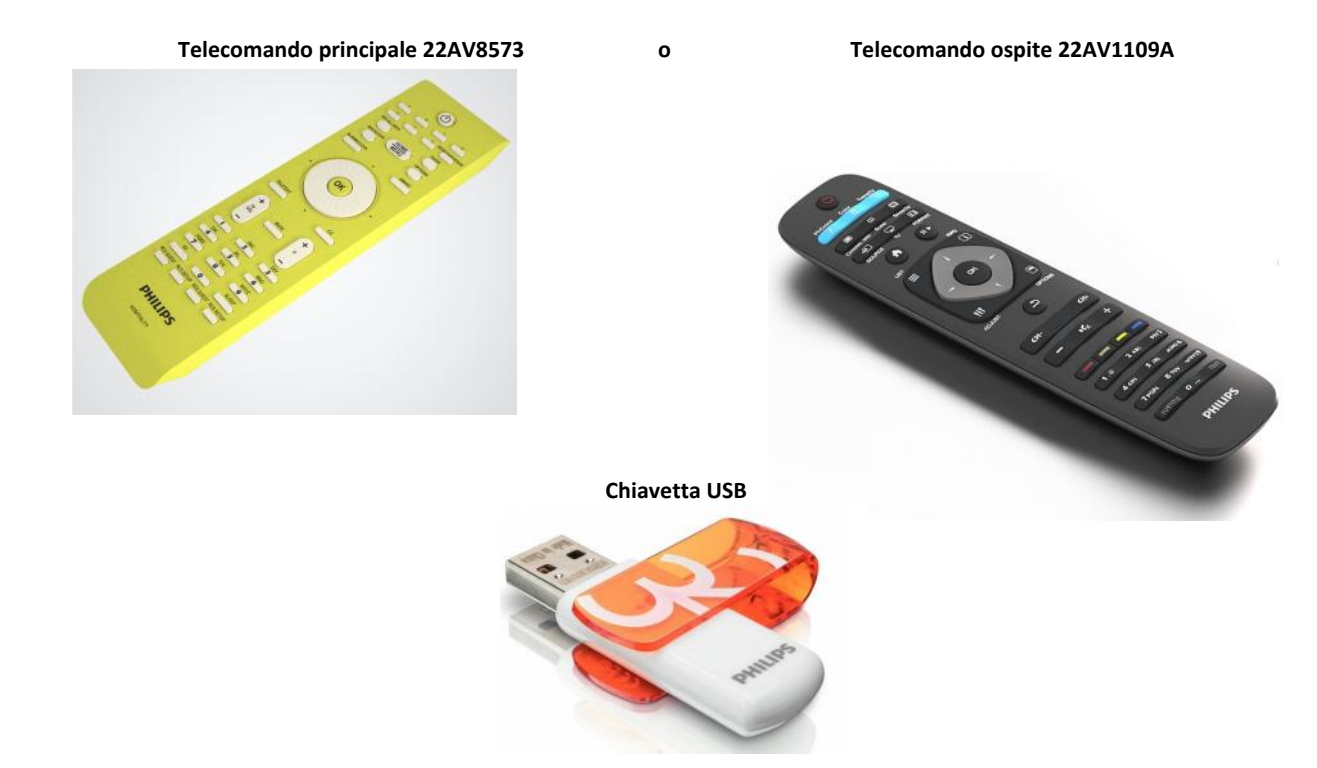

Per accedere ai menu è necessario il telecomando principale o il telecomando ospite.

Per accedere al menu di configurazione, premere il tasto "RC5 SETUP", quindi premere il tasto "Home/Menu". Per il telecomando ospite, premere in sequenza i tasti: 3, 1, 9, 7, 5, 3, "MUTE". *Nota: la sequenza : 3, 1, 9, 7, 5, 3, '"MUTE" non mostra il menu di configurazione se è abilitato il menu di alta sicurezza. (Vedere pagina 18).* 

Per la clonazione delle impostazioni da un TV ad un altro, è necessaria una chiavetta USB, formattata come FAT32 e vuota.

Per una migliore esperienza, verificare che la versione del software installato sul TV sia la più recente. Usando il telecomando principale, premere il tasto Recall e controllare a pagina "2.1 - Software principale corrente". Con il telecomando ospite, premere 1, 2, 3, 6, 5, 4.

Visitare la pagina Web http://www.support.philips.com/support

e

Immettere il numero di modello e verificare se si dispone della versione più recente disponibile.

Confermare che la versione software presente sul TV sia identica a quella del sito Web. In caso contrario, scaricare la versione più recente dal sito Web, decomprimerla e salvarla su una chiavetta USB, formattata come FAT32 e preferibilmente vuota per evitare il caricamento accidentale di impostazioni e software errati. Seguire le istruzioni su come aggiornare il software.

Se la versione del software del TV è identica a quella sul sito Web **non è necessario effettuare l'upgrade.**

Se è necessario effettuare un aggiornamento, è possibile aggiornare e clonare allo stesso tempo i file automaticamente. (Aggiornamento -> Riavvio -> Clona) ---Vedere Clonazione iniziale immediata (pagina 34) L'opzione di clonazione iniziale immediata può essere utilizzata solo se il TV viene reinstallato o se è nuovo.

**DHILIDS** 

# **DHILIDS**

# **2. Come scoprire lo stato del TV**

È importante sapere se un TV è in "modalità vergine" (nuovo) o se è stato installato in precedenza.

Se è visibile la schermata sottostante, il TV è in "modalità vergine" ed è possibile installare l'apparecchio. Vedere il capitolo 4 del presente manuale.

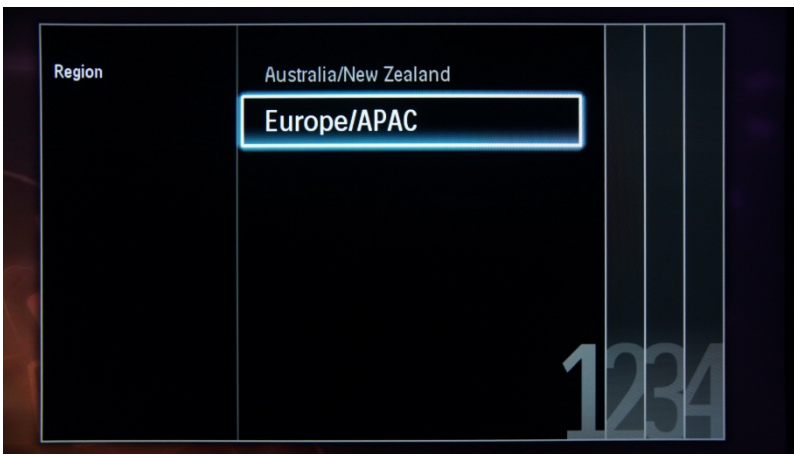

Se si accende l'apparecchio e si preme il tasto "Home" sul telecomando ospite, questa schermata verrà visualizzata se il TV è già stato installato o se la procedura di installazione guidata è stata saltata.

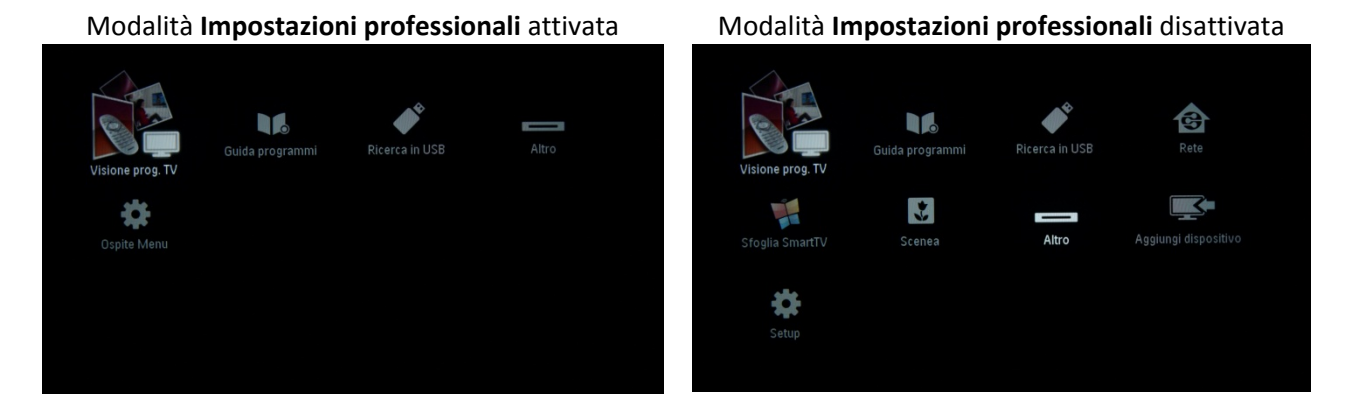

È possibile avviare nuovamente la procedura di installazione guidata reinstallando il TV come illustrato nel capitolo 3 del presente manuale.

# **Disabilitazione della modalità Impostazioni professionali**

Accedere al menu di configurazione premendo il tasto "RC5 SETUP", quindi premere il tasto "Home/Menu" (per il telecomando ospite, premere in sequenza i tasti: 3, 1, 9, 7, 5, 3, "MUTE").

Accedere a Impostazioni professionali  $\rightarrow$  Modo professionale e selezionare l'opzione Spento, quindi confermare con "OK". Tornare indietro con i tasti freccia e selezionare Salvare le impostazioni. Confermare con "OK". Una volta riavviato il TV, la modalità **Impostazioni professionali** sarà impostata su Spento.

# **3. Come reinstallare il TV**

Se si desidera ricominciare l'installazione da zero, si può sempre reinstallare il TV. A tale scopo si può utilizzare l'opzione: Reinstalla TV.

Se le **Impostazioni professionali** sono attive, è possibile accedere al menu di configurazione premendo il tasto "RC5 SETUP", quindi il tasto "Home/Menu" (per il telecomando ospite, premere in sequenza i tasti: 3, 1, 9, 7, 5, 3, "MUTE"). Quindi andare su Configurazione TV e confermare con "OK". Viene visualizzato il seguente menu:

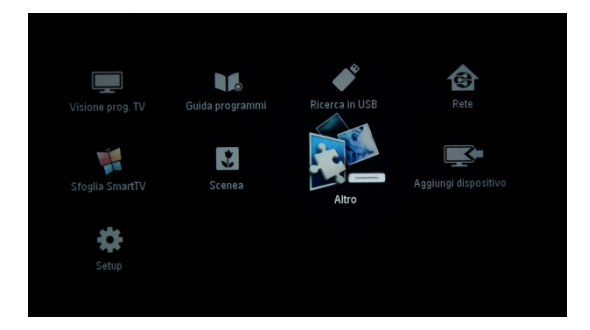

Se il menu **Impostazioni professionali** è disabilitato, è possibile accedere al menu di configurazione con il telecomando ospite. Selezionare "Setup" e premere "OK".

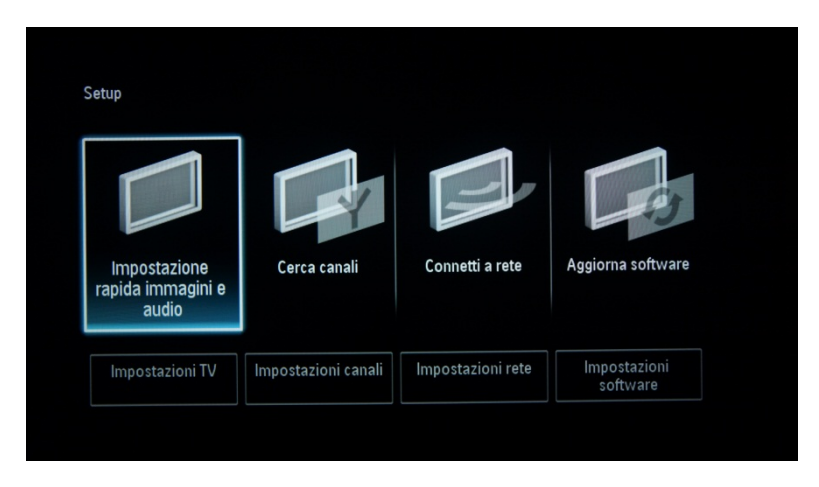

Selezionare l'opzione Impostazioni TV per questo menu:

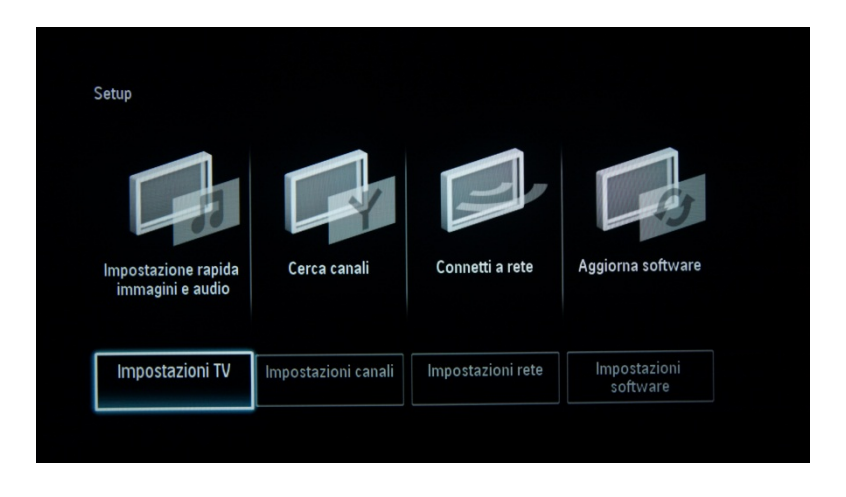

Premere "OK" per accedere al sottomenu, andare su "Reinstalla TV".

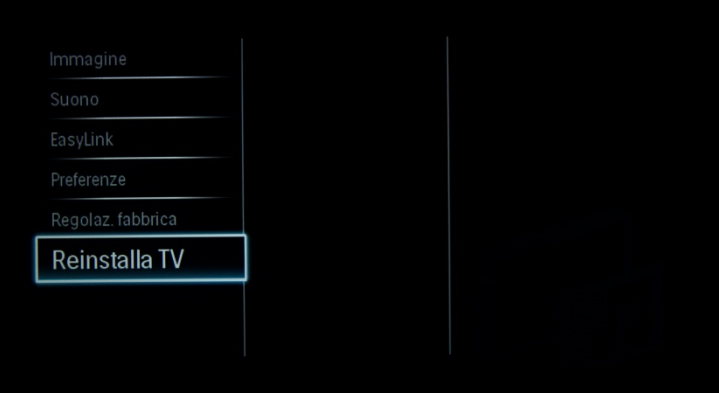

## Premere "OK" per reinstallare il TV.

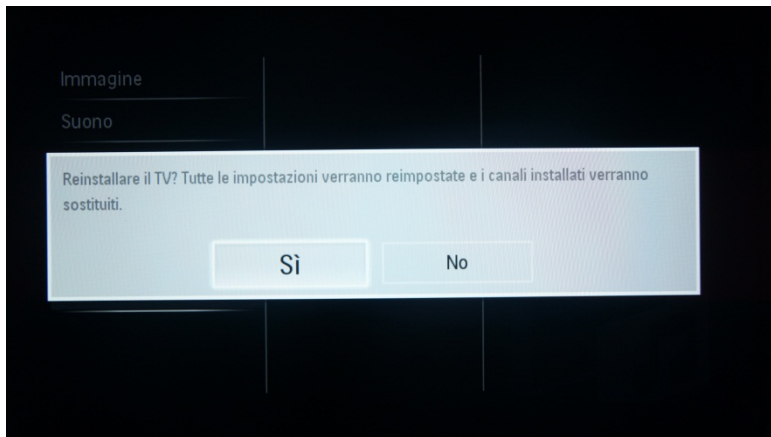

Se è tutto corretto, selezionare "SÌ" e premere "OK".

Dopo questa operazione il TV si spegnerà e verrà visualizzata la procedura di installazione guidata.

*Nota: tutte le impostazioni presentano i valori predefiniti e non è disponibile alcun piano dei canali.* 

*Dopo la reinstallazione, nel menu IMPOSTAZIONI PROFESSIONALI saranno mantenuti la modalità IMPOSTAZIONI PROFESSIONALI e il Camera ID, mentre tutti gli altri parametri verranno ripristinati ai rispettivi valori predefiniti.* 

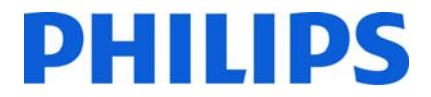

# **4. Procedura di installazione guidata.**

Quando si accende il TV per la prima volta, o dopo aver reinstallato il TV, dovrebbe comparire la seguente schermata.

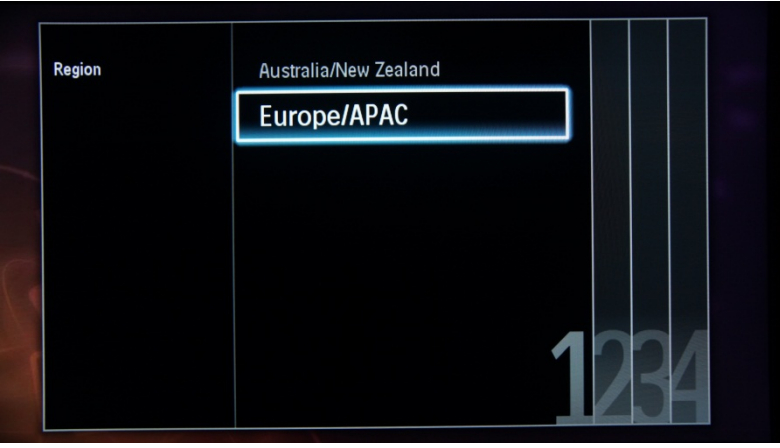

In questa sezione, verrà richiesto di selezionare la lingua di preferenza.

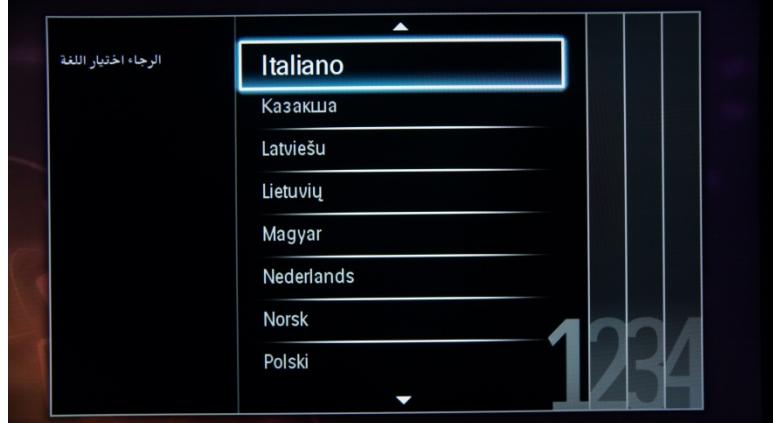

Quindi è necessario scegliere il paese. A seconda del paese scelto, saranno attivate alcune impostazioni predefinite, in base alle normative locali sulle trasmissioni. Ad esempio: i canali digitali/analogici possono venire disabilitati, in alcuni casi potrebbe non essere possibile riordinare ed eliminare i canali.

*Nota: se si verificano dei problemi dopo la selezione del paese, selezionare "Altri".* 

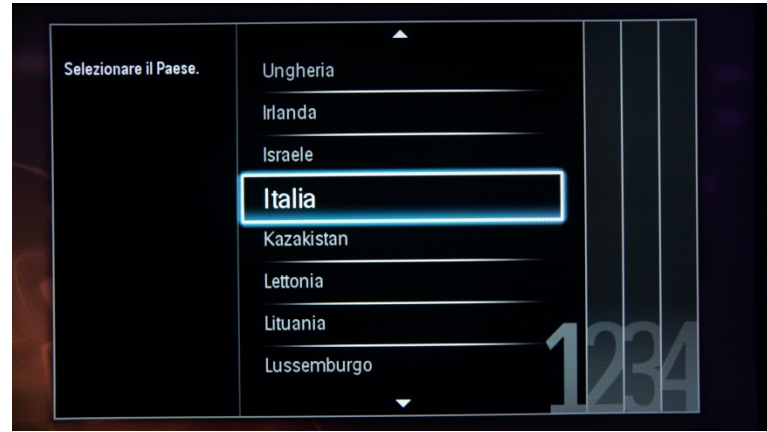

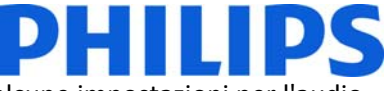

Selezionare poi "Montaggio a muro" o "Su un supporto TV". Questa opzione cambia alcune impostazioni per l'audio e il video del TV.

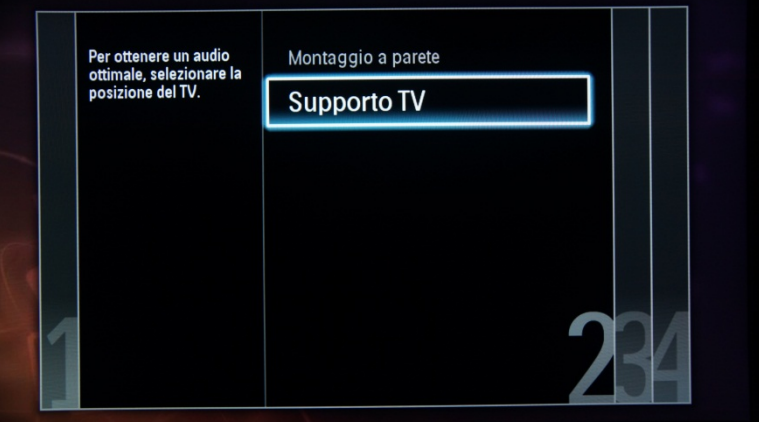

Ora è possibile selezionare le opzioni per i non vedenti o non udenti. Se si seleziona "On", il TV attiva automaticamente le impostazioni per aiutare i non vedenti e non udenti. L'OPZIONE PIÙ COMUNE È DISATTIVARE QUESTA FUNZIONE.

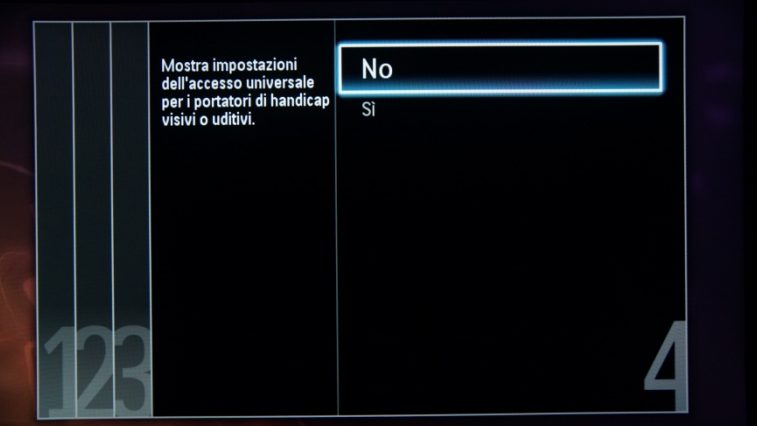

Alla pagina seguente è possibile avviare la procedura di installazione guidata dei canali. Inoltre è possibile premere "Precedente" per correggere le impostazioni precedenti. Consigliamo di selezionare solo le opzioni preferite in quanto questo prolunga il tempo richiesto dall'installazione.

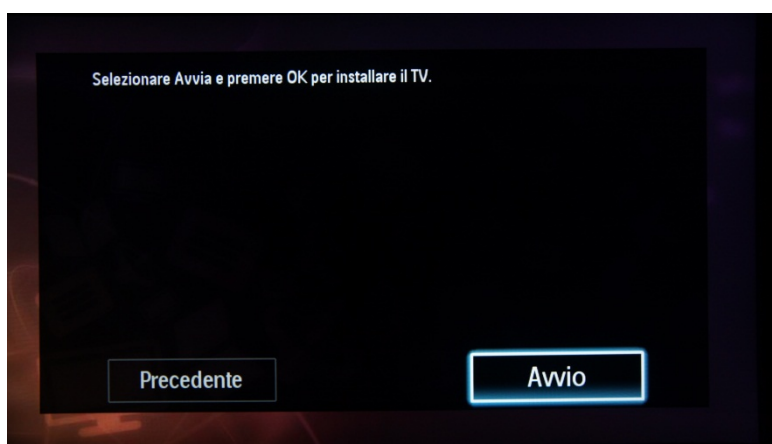

Per l'installazione dei canali, selezionare "Installa canali TV" e premere "OK".

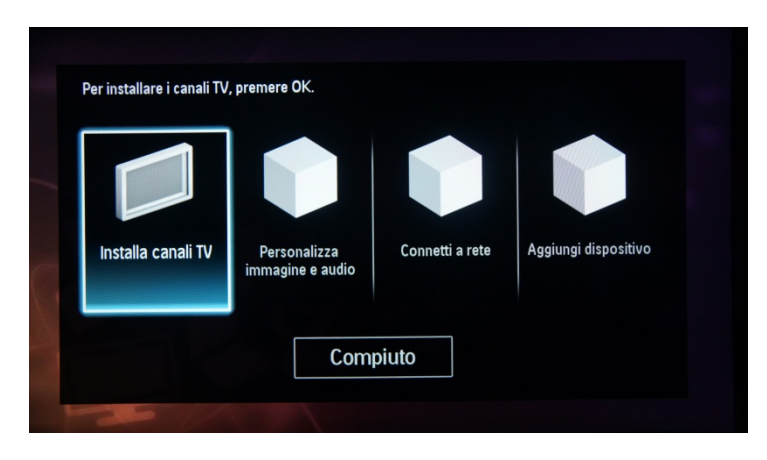

Quindi selezionare "Continua" e premere nuovamente "OK".

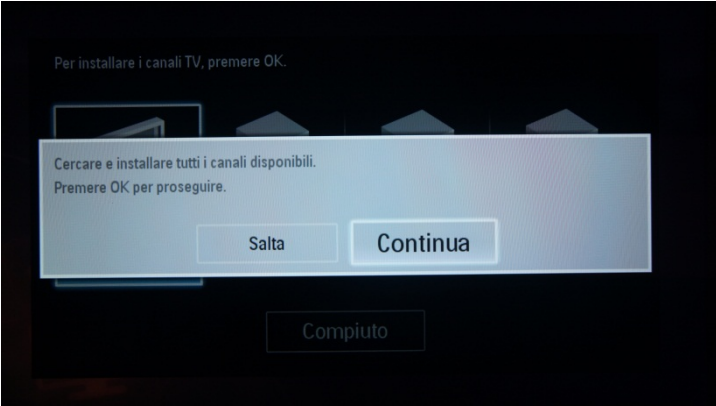

A questo punto è possibile selezionare il tipo di canali da installare e le preferenze da utilizzare.

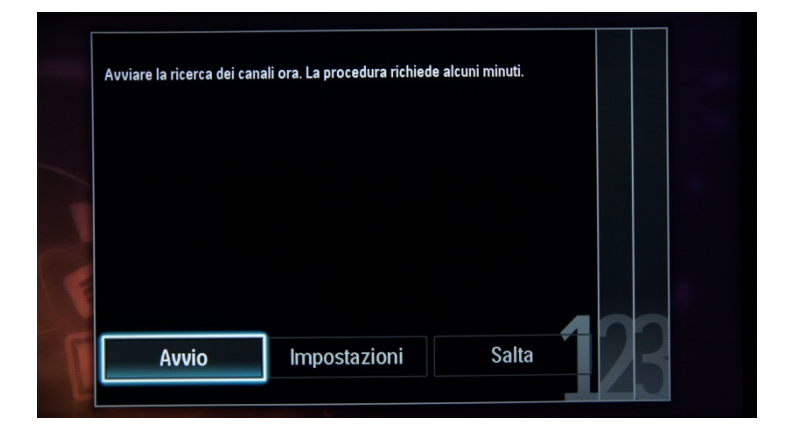

Si consiglia di controllare le impostazioni prima di cominciare la ricerca.

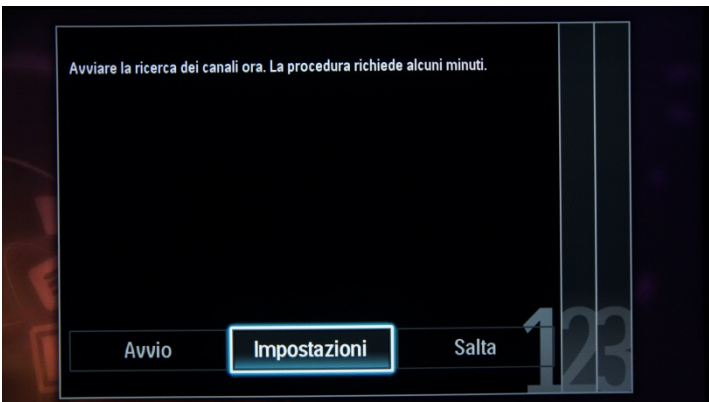

*Nota: se tutte le opzioni sono disabilitate, è necessario accedere a Canali digitali e attivare l'opzione.* 

Installation medium: consente di definire il tipo di canali da installare. Alcuni tipi di canali potrebbero essere disabilitati, in base al Paese.

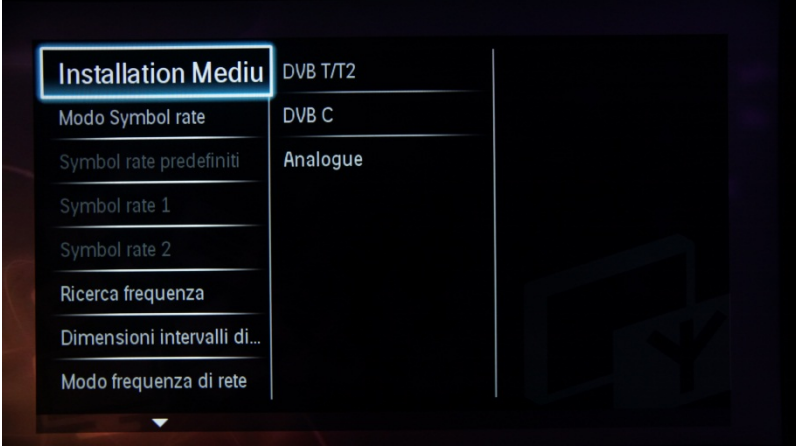

Per apportare modifiche alla configurazione dell'elenco/mappa canali, viene visualizzata una schermata: [Modo Symbol rate]: l'opzione Automatico consente di utilizzare il valore Symbol rate preimpostato (6.900/6.875)

L'opzione Manuale viene utilizzata per impostare Symbol rate 1 e Symbol rate 2

[Symbol rate 1]: 0.000 (da impostare) [Symbol rate 2]: 0,000 (da impostare)

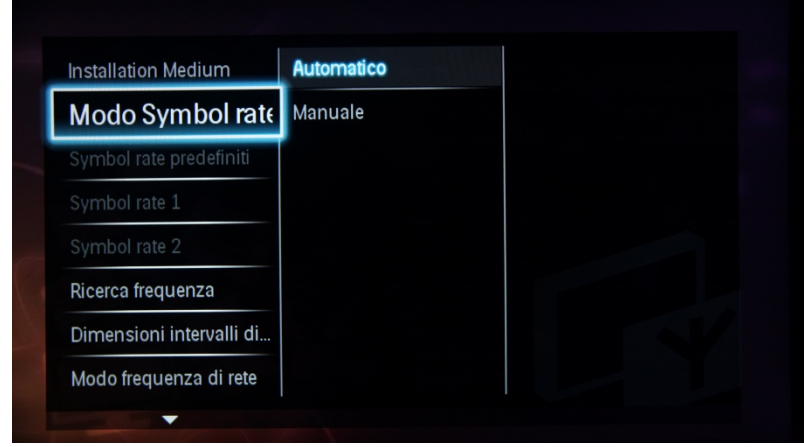

# **DHILIDS**

"Ricerca frequenza" contiene due opzioni:

- "Rapido": è un metodo rapido per la ricerca di canali ma alcuni canali possono venire saltati (in base alla rete).
- "Intero": la scansione effettua la ricerca su tutte le frequenze e memorizza tutti i canali disponibili. Si tratta del metodo più sicuro se non si conoscono i parametri di rete, ma richiede più tempo.

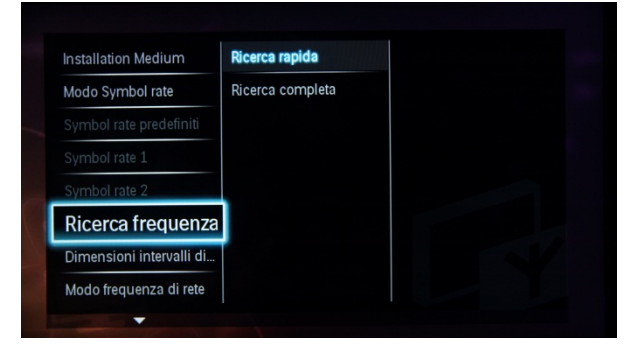

"Dimensioni intervalli di frequenza" contiene due opzioni:

1. "1 MHz": con l'opzione di Ricerca completa, gli intervalli per la ricerca dei canali corrispondono a 1 MHz. Il tempo impiegato per la ricerca è maggiore, ma con questa opzione vengono rilevati anche i canali che non sono trasmessi in base alla griglia dei canali.

2. "8 MHz" (impostazione predefinita): con l'opzione di Ricerca completa, gli intervalli per la ricerca dei canali corrispondono a 8 MHz. Il tempo impiegato per la ricerca è minore, ma con questa opzione non vengono rilevati i canali che non sono indicati nella griglia prevista (Local Head-end).

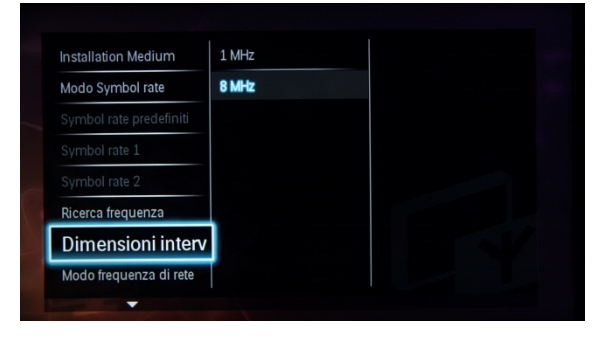

Se si conoscono i dettagli della rete locale, è possibile inserirli in questo menu. Se invece non sono noti, lasciare tutti i valori predefiniti.

LCN sorting: con la funzione LCN (Logical Channel Number), l'elenco dei canali viene ordinato automaticamente. Se questa funzione viene disabilitata, l'ordine dei canali sul TV non viene modificato in base alla tabella LCN. *Nota: valido solo se supportato sulla rete locale.* 

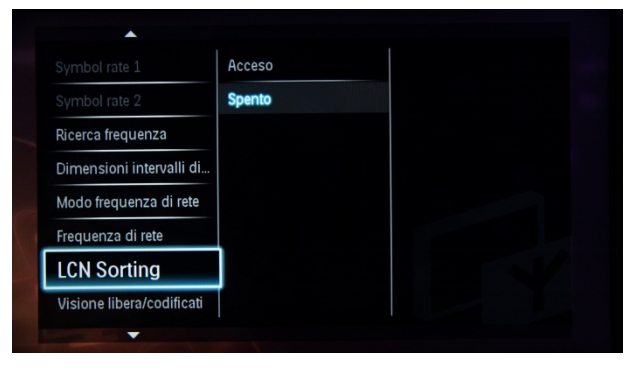

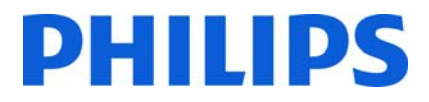

L'opzione "Ripristina" comporta il ripristino delle impostazioni di ricerca ai valori predefiniti. Una volta verificate o modificate le impostazioni, selezionare "Compiuto" quindi "Avvio" per iniziare la ricerca dei canali.

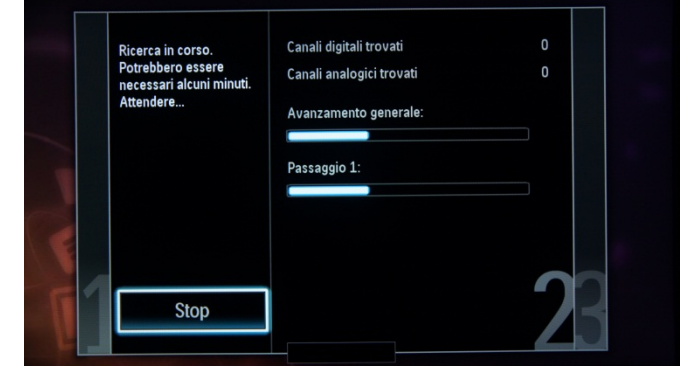

Durante la ricerca viene visualizzato l'avanzamento e quanti canali sono stati trovati.

Una volta completata la ricerca, viene visualizzato il messaggio "Ricerca dei canali completata" e un riepilogo dei canali trovati. In tal caso:

Canali digitali trovati: 53 Canali analogici trovati: 0

Premere il tasto "OK" sul telecomando per terminare la ricerca.

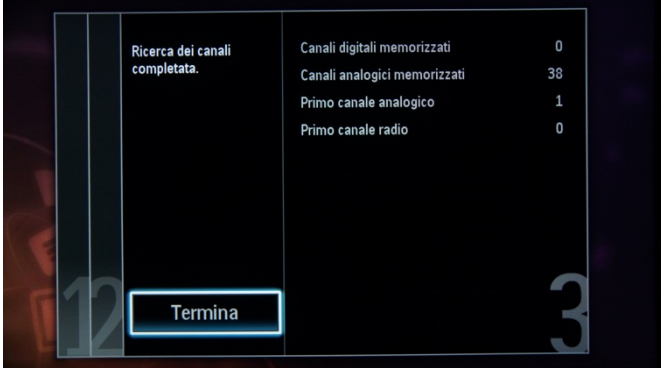

Se si desidera modificare le impostazioni di immagini e audio, andare su "Personalizza immagini e audio" e premere il tasto "OK" sul telecomando.

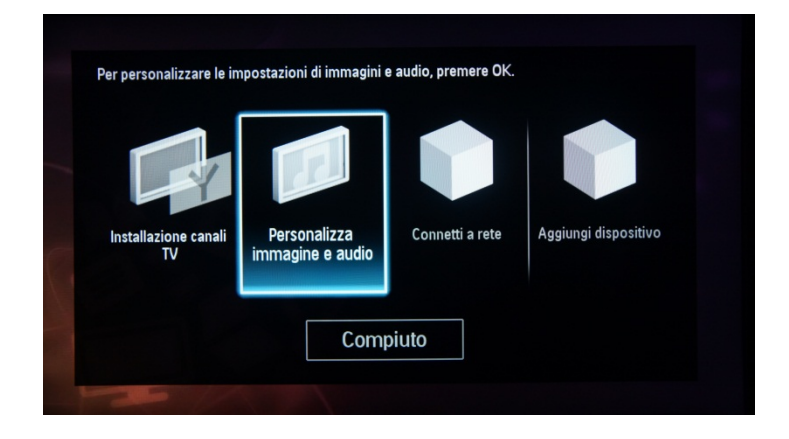

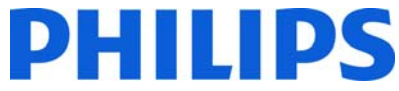

Una procedura guidata offre aiuto per l'impostazione di immagine e suono sul televisore.

Selezionare "Continua" per avviare la procedura guidata e premere "OK" sul telecomando.

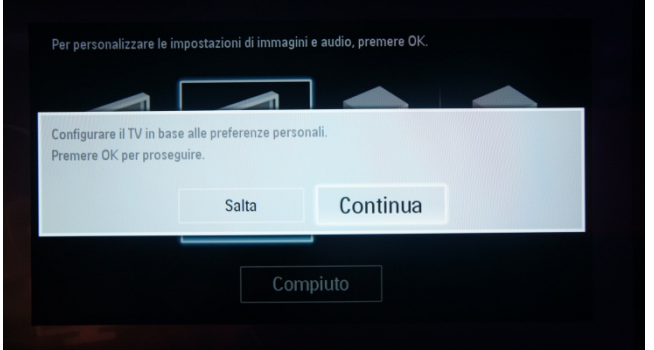

La procedura guidata pone alcune domande sul tipo di immagine che si preferisce. Selezionare l'opzione desiderata e premere "OK" sul telecomando.

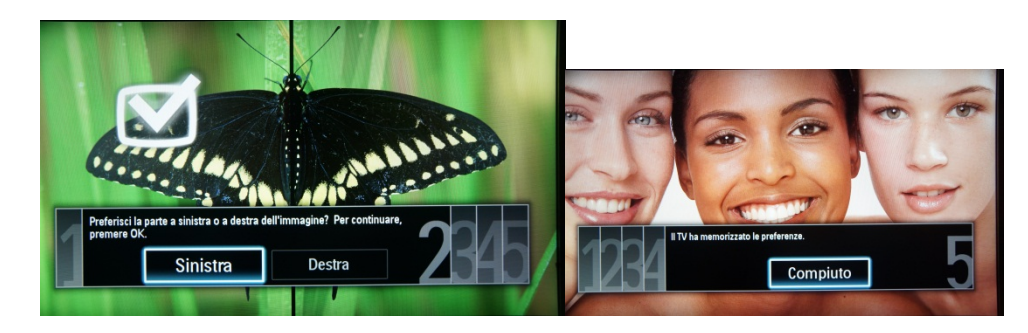

Una volta conclusa la procedura guidata, viene visualizzato nuovamente il menu di installazione. La configurazione guidata illustra i passaggi per la configurazione della rete.

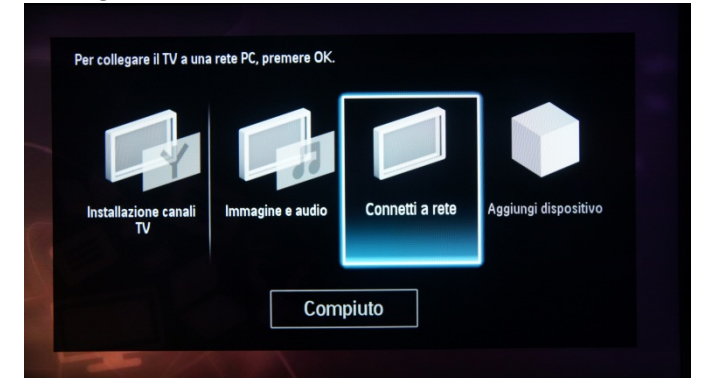

Viene visualizzata la seguente schermata:

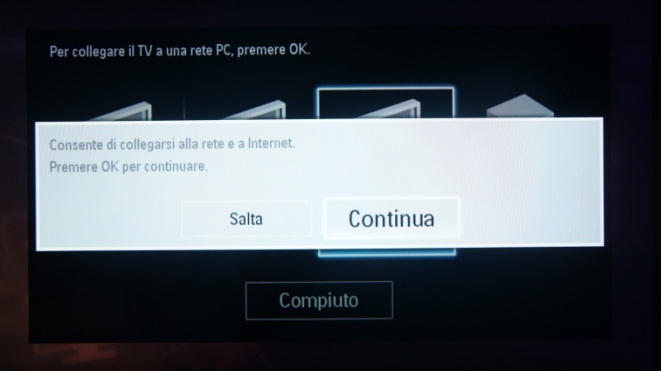

Selezionare "Continua", quindi premere OK per continuare.

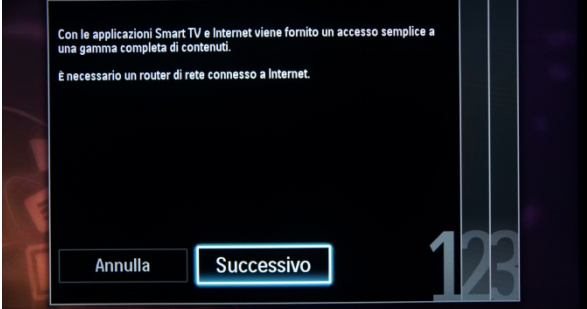

Viene stabilita una connessione alla rete wireless o cablata, in base alle preferenze. Il TV acquisisce automaticamente un indirizzo IP, se disponibile tramite DHCP.

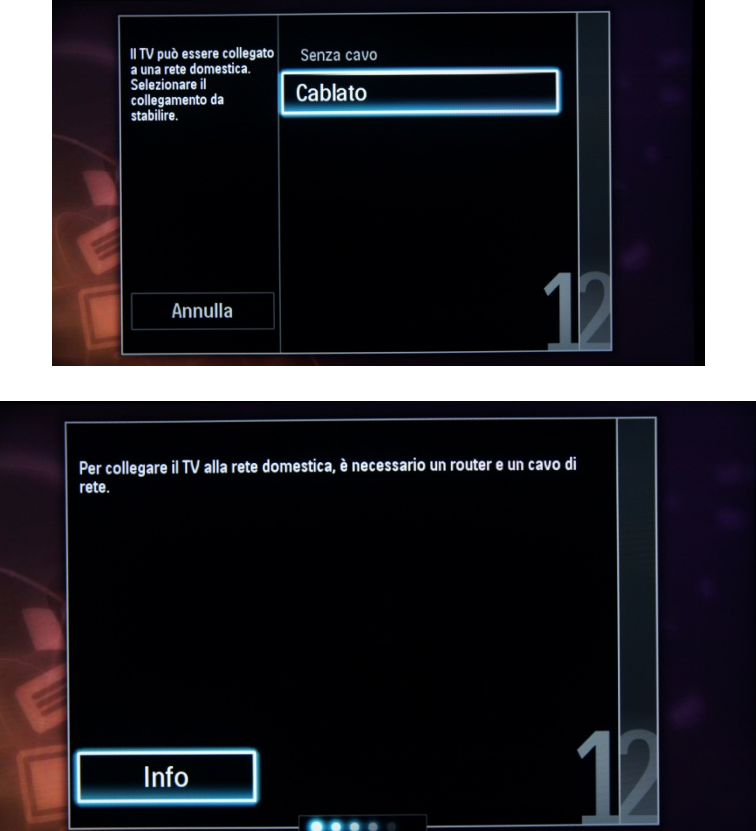

Una volta stabilita la connessione, il risultato viene visualizzato sul TV.

L'ultima opzione di questo menu è "Aggiungere dispositivi", utilizzabile se si desidera aggiungere un lettore DVD o STB.

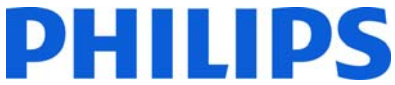

Una volta completata la procedura, selezionare "Fine" e premere "OK" sul telecomando.

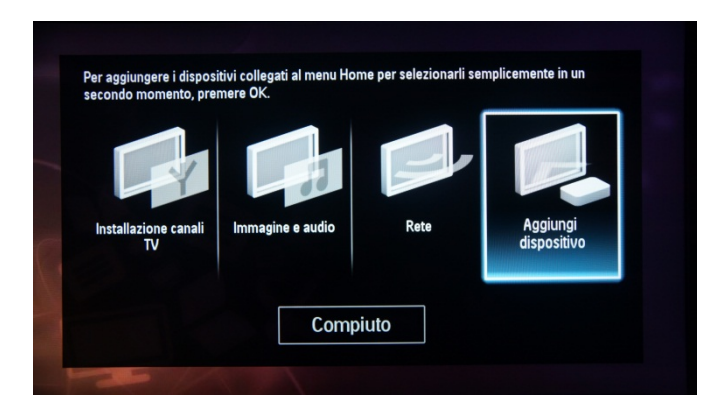

Una volta premuto "Fine", l'installazione del TV è completata e viene visualizzata la seguente schermata. Premere "OK" sul telecomando per uscire dalla procedura guidata.

*Nota: questa procedura guidata non sarà più disponibile quando il TV verrà riacceso la volta successiva. L'unico modo per riutilizzare questa procedura guidata è reinstallare il televisore.* 

# **5. Opzioni per i canali**

# **a. Riordino dei canali**

Per riordinare i canali TV, è necessario il piano dei canali presente nel menu **Impostazioni professionali**. Nel menu consumatore non è possibile riordinare i canali. È possibile accedere al menu **Configurazione canali** utilizzando il telecomando giallo (telecomando principale RC 22AV8573) e premendo il tasto MENU (con il telecomando del TV premere 3, 1, 9, 7, 5, 3, MUTE).

Il menu **Impostazioni professionali** viene visualizzato come nella figura. Accedere all'opzione Configurazione canale e premere "OK" per accedere al sottomenu.

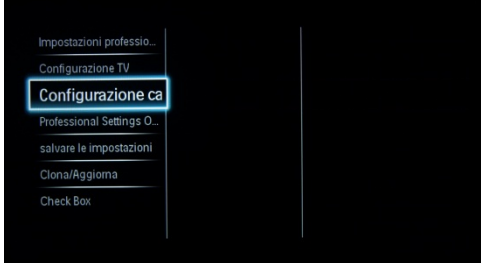

La griglia dei canali contiene tutti i canali installati.

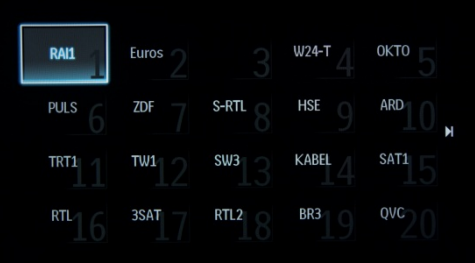

Nella schermata della griglia dei canali premere il tasto "OPTION" sul telecomando per visualizzare le impostazioni per i canali.

Selezionare "Riordina" e premere il tasto "OK" sul telecomando per riordinare i canali.

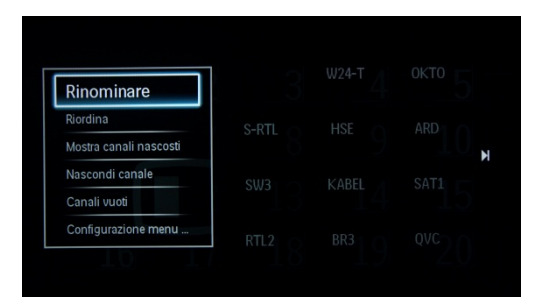

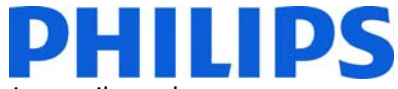

Andare sul canale che si desidera spostare e premere "OK" sul telecomando per selezionare il canale.

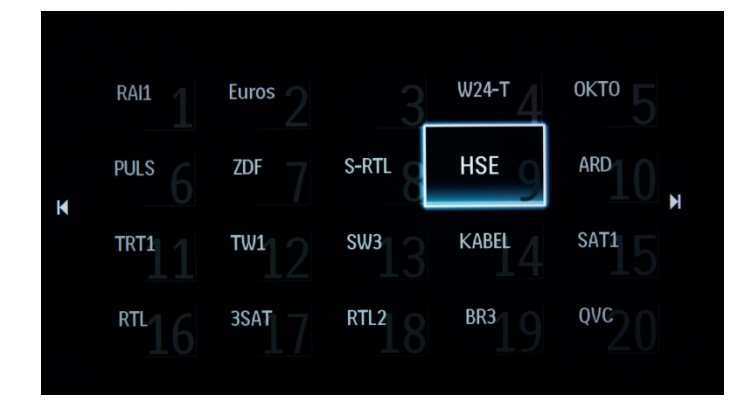

Le frecce intorno al canale indicano che è selezionato e che può essere spostato in un'altra posizione. A tale scopo, utilizzare i tasti freccia.

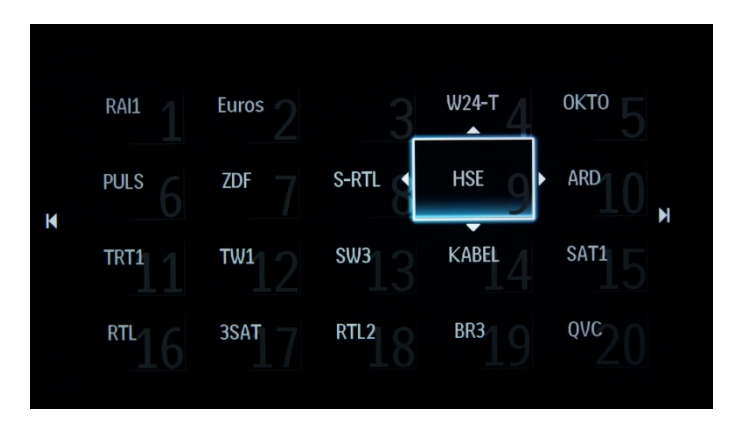

Una volta raggiunta la posizione desiderata, premere "OK" sul telecomando per confermare la nuova posizione dei canali.

Dopo aver completato il riordino, premere di nuovo "Options" sul telecomando.

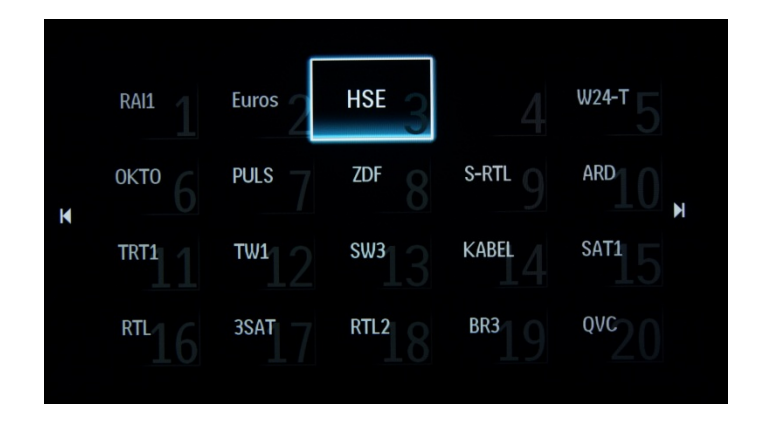

Premere "OK" sul telecomando per confermare di aver completato il riordino.

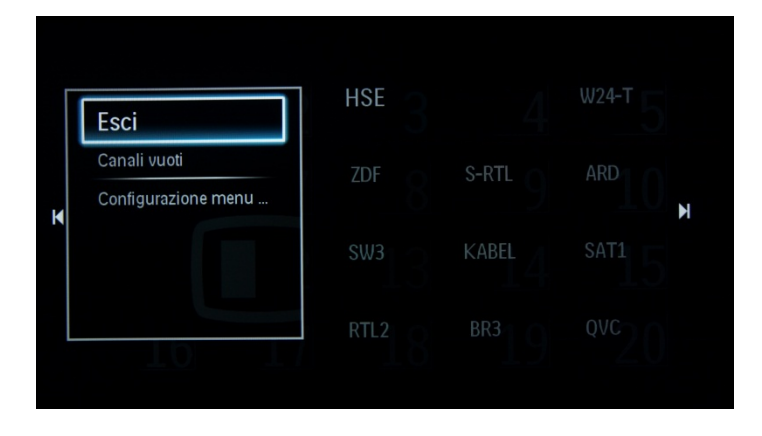

# **b. Ridenominazione dei canali**

Selezionare il canale, premere "Options" sul telecomando e selezionare "Rinominare" per modificare il nome di un canale. Se si preme "OK", viene visualizzata una tastiera QWERTY virtuale.

# **c. Nascondere i canali**

**Importante:** non è possibile eliminare i canali dalla griglia, ma è possibile utilizzare questa opzione per nasconderli.

Selezionare il canale, premere il tasto "Options" e selezionare "Nascondi canali". Nel quadrato del canale compare una "H".

*Nota: selezionare "Mostra canali nascosti" per visualizzare tutti i canali, nascosti e visibili. L'uso di questa opzione non rimuove l'attributo nascosto.* 

# **6. Configurazione professionale**

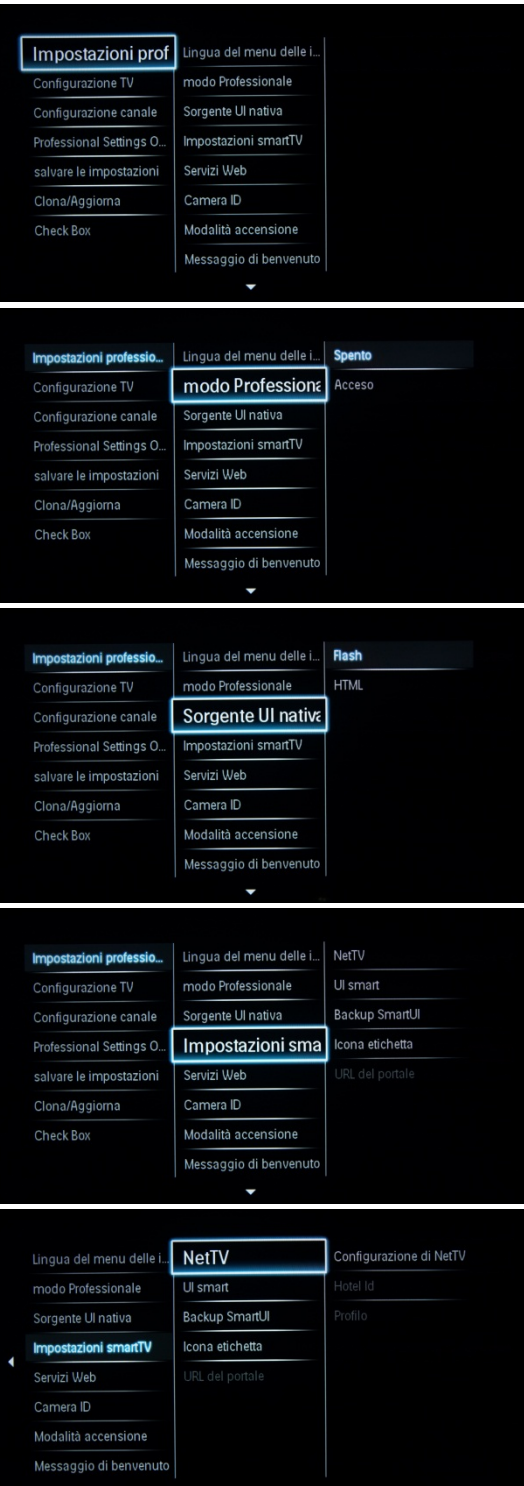

# **[Impostazioni professionali]**

Impostare la lingua del menu di configurazione su Inglese, Francese, Tedesco o Italiano.

# **[Modalità professionale]**

**[Off]:** il TV funziona come un TV standard (per consumatori).

**[Acceso]:** tutte le impostazioni nel menu di configurazione **Impostazioni professionali** sono attive.

*Solo attivando questa modalità l'apparecchio funziona come un TV per il settore alberghiero.* 

## **[Sorgente UI nativa]**

Impostare l'origine dell'interfaccia utente su browser o nativa (HTML o Flash).

# **[Impostazioni smartTV]**

#### **[NetTV]**

[Configurazione di NetTV] consente di disabilitare/abilitare il portale NetTV fornito dal server NetTV di Philips.

Se viene selezionata l'opzione [Configurazione], vengono visualizzate [Hotel Id] e [Profilo] -- [Hotel Id] e [Profilo] sono campi per l'inserimento di testo che consentono di configurare il portale NetTV per l'hotel.

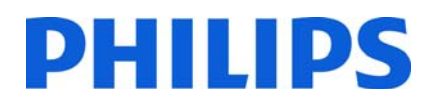

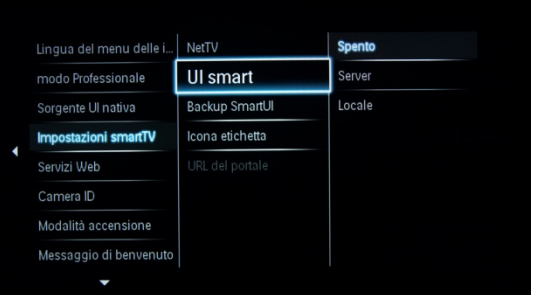

#### NetTV Lingua del menu delle i... **Spento** UI smart Acceso modo Professionale Sorgente Ul nativa **Backup SmartUI** cona etichetta **Impostazioni smartTV** Servizi Web Camera ID Modalità accensione Messaggio di benvenuto ٠ Lingua del menu delle i... NetTV Ul smart modo Professionale Backup SmartUI Sorgente Ul nativa Icona etichetta **Impostazioni smartTV** Servizi Web Camera ID Modalità accensione Messaggio di benvenuto Icona etichetta Clear Done Cancel Lingua del menu delle i... Individuazione automa Impostazioni professio. modo Professionale Configurazione TV Sorgente Ul nativa Configurazione canale Raw WeblXP Professional Settings O. Impostazioni smartTV Power Service salvare le impostazioni Servizi Web Camera ID Clona/Aggioma Modalità accensione Check Box Messaggio di benvenuto Lingua del menu delle i... Individuazione au spento Acceso modo Professionale Static Sorgente Ul nativa

Impostazioni smartTV

Servizi Web Camera ID Modalità accensione Messaggio di benvenuto Raw WebIXP Power Service

#### **[UI smart]**

L'opzione UI smart consente agli hotel di visualizzare un portale HTML quando gli utenti selezionano **[Browse Portal]** nel menu principale. Selezionare **[Spento]** per disabilitare questa funzione e nascondere l'opzione [Browse Portal] dal menu principale. Se si seleziona **[Server]** si viene collegati a un URL, mentre **[Locale]** visualizza le pagine HTML memorizzate in locale. I file HTML e i contenuti di supporto memorizzati nel TV non devono superare un totale di 4 MB.

#### **[Backup SmartUI]**

Se l'opzione **[UI smart]** è abilitata, l'attivazione del backup avvia automaticamente i contenuti HTML memorizzati in locale se il collegamento a un server esterno o ad un URL non funziona.

**[Icona etichetta]**  Consente di cambiare l'etichetta dell'icona di **[Browse Portal]**.

#### **[URL del portale]**

Immettere l'URL per l'accesso da **[Browse Portal].** L'indirizzo collega al server esterno SmartUI.

**[Servizi Web]** 

#### **[Individuazione automatica]**

Abilitare la funzione di individuazione automatica selezionando **[Acceso]**. Per disabilitarla, selezionare **[Spento]**.

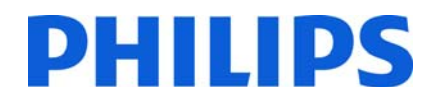

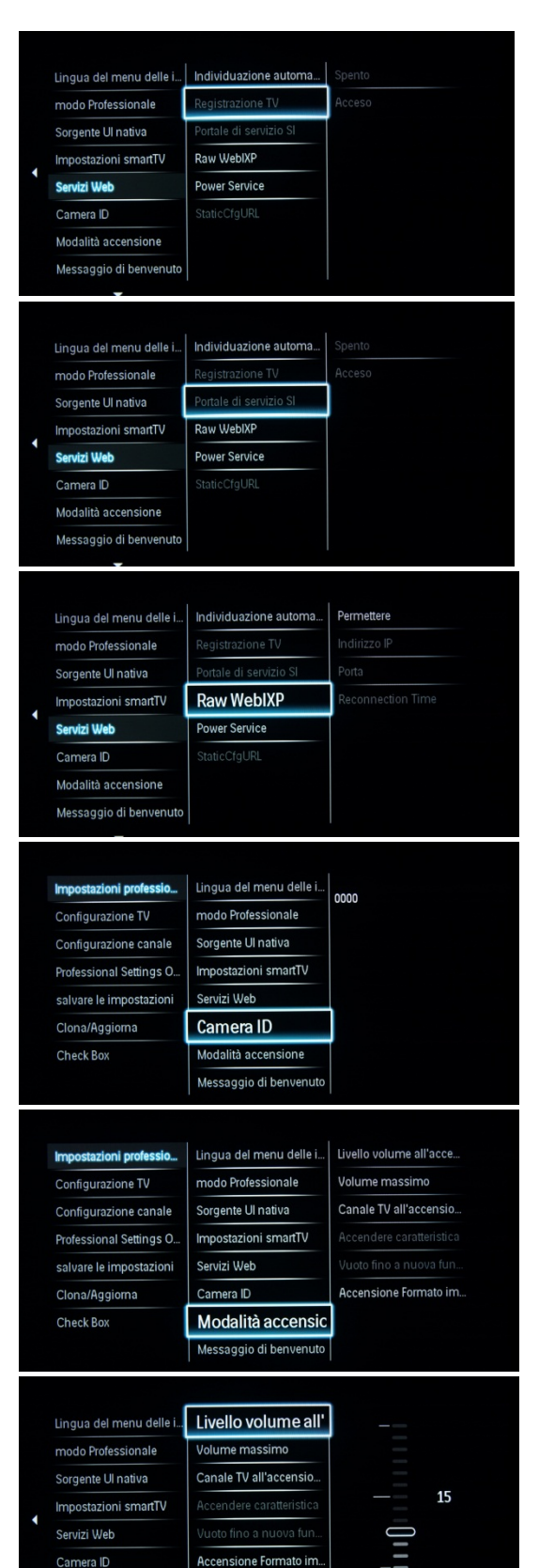

Livello volume

all'accensione

**Modalità acce** 

Messaggio di benvenuto

 $\overline{\phantom{0}}$ 

# **[Registrazione TV]**

Questo servizio serve per fornire le informazioni di base sul TV a un'applicazione secondaria del server. Disattivare la funzione di registrazione del TV selezionando **[Spento]**.

### **[SI Services]:**

Se l'opzione SI Services viene attivata selezionando **[Acceso]**, gli utenti visualizzano il server definito in **[Impostazioni smartTV]** quando selezionano **[Browse Portal]** nel menu principale.

Se invece l'opzione SI Services è disattivata, i file HTML memorizzati in locale (definiti in **[Impostazioni smartTV]**) verranno avviati quando l'opzione **[Browse Portal]** è selezionata.

## **[Raw WebIXP]**

L'uso della funzione RawWIXP consente l'invio e la ricezione di stringhe tra l'applicazione client e il codice del server secondario. **Permettere: consente di attivare/disattivare Indirizzo IP Porta:** 

# **[ID stanza]**

Campo in cui digitare le 4 cifre che identificano la stanza.

*L''opzione ID stanza può essere utilizzata per distinguere tra diversi piani, stanze e configurazioni quando si utilizza SmartInstall.* 

#### **[Impostazioni all'accensione]**

#### **[Volume all'accensione]**

Quando l'ospite accende il TV, il volume sarà impostato sul livello specificato.

*Valore selezionabile da 00 a 60.* 

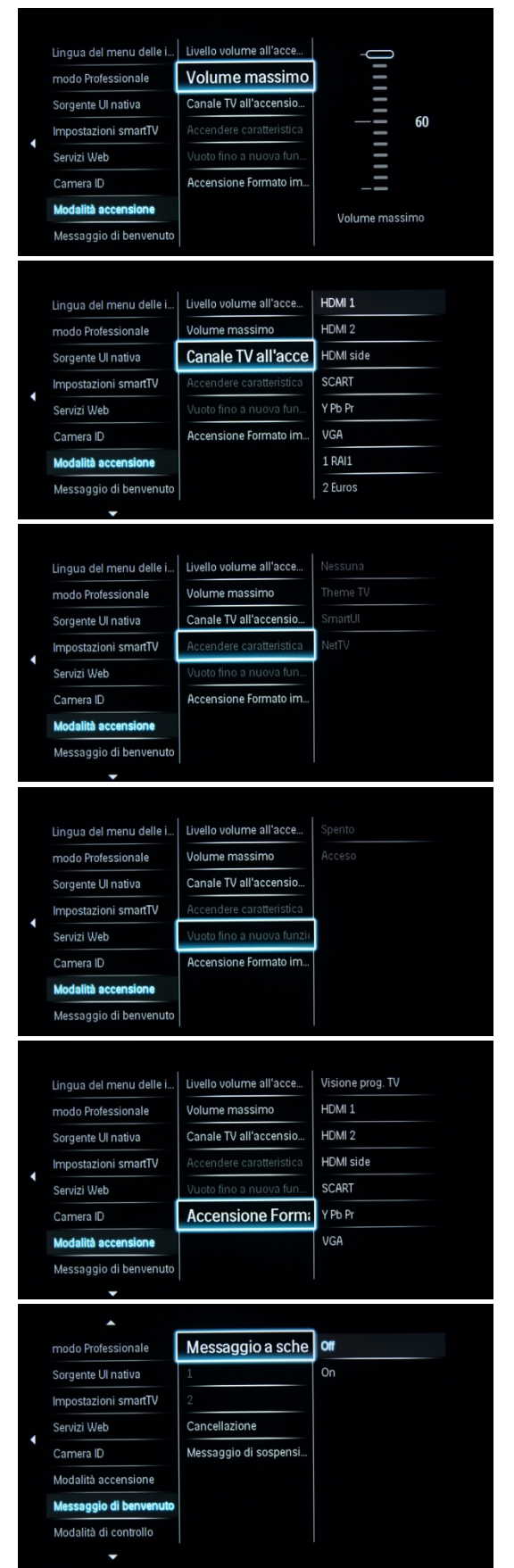

# **[Volume massimo]**

Questa opzione specifica il livello massimo del volume sul TV.

*Valore selezionabile da 00 a 60.* 

### **[Canale all'accensione]**

Quando il TV viene acceso, si sintonizza sulla sorgente o canale specificati.

*Disponibili: EXT1, EXT2, VGA, HDMI, HDMI side, AV side o uno dei canali TV installati.* 

#### **[Accendere caratteristica]**

Consente di accendere in modalità ThemeTV, SmartUI o NetTV.

## **[Vuoto fino a nuova funzione]**

Sul TV viene visualizzata una schermata nera fino al completo caricamento della funzione.

Nota: l'attivazione di questa opzione comporta un aumento dei tempi di accensione.

#### **[Accensione Formato immagine]**

Consente di impostare un formato immagine predefinito.

#### **[Visualizza messaggio]**

[On]: consente di abilitare il messaggio di benvenuto. [Off]: nessun messaggio di benvenuto

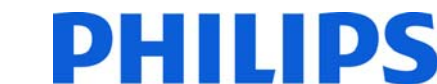

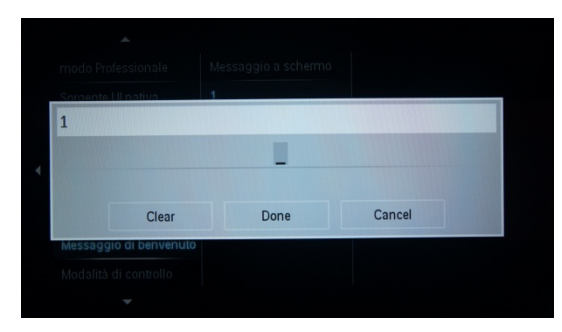

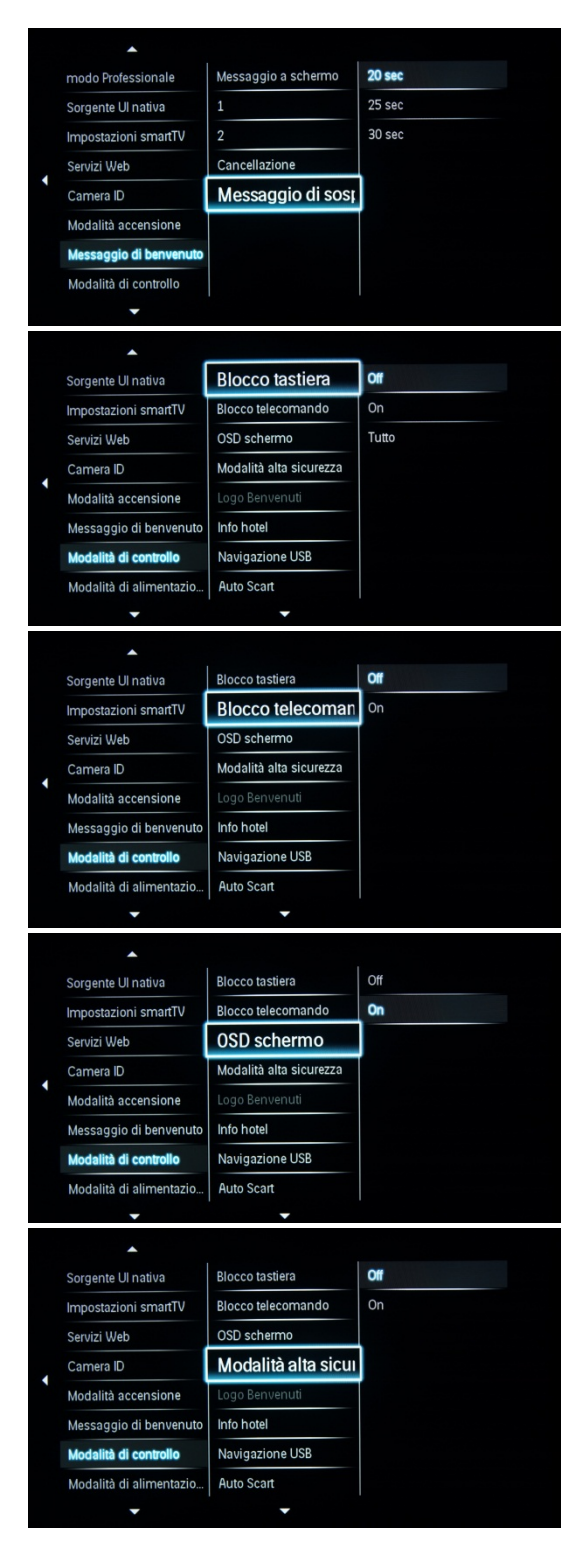

#### **[Messaggio di benvenuto righe 1 e 2]**

Riga 1: prima riga del messaggio di benvenuto. Riga 2: seconda riga del messaggio di benvenuto.

Cancellazione: consente di eliminare il messaggio di benvenuto immesso.

*Se si preme il tasto "OK" del telecomando, viene visualizzata una tastiera virtuale per modificare la riga 1 o 2. Sono consentiti al massimo 20 caratteri per ciascuna riga.* 

#### **[Messaggio di sospensione]**

Consente di impostare il periodo di visualizzazione del messaggio di benvenuto sullo schermo quando il TV viene acceso dallo standby.

*Nota. è possibile selezionare i valori 20, 25, 30 secondi.* 

#### **[Blocco tastiera]**

disabilitata.

**[Off]:** la tastiera locale (tasti di controllo sul TV) è abilitata. **[On]:** la tastiera locale (tasti di controllo sul TV) è disabilitata; il

pulsante di alimentazione rimane abilitato. **[Tutto]:** tutta la tastiera locale (tasti di controllo sul TV) è

#### **[Blocco telecomando]**

**[Off]:** tutti i pulsanti sul telecomando ospite funzionano normalmente.

**[On]:** tutti i pulsanti sul telecomando ospite sono disabilitati.

*I comandi del telecomando principale 22AV8573 (giallo) o RC2573 (verde) non sono interessati da questa impostazione.* 

#### **[OSD schermo]**

Questa impostazione consente di visualizzare o nascondere le informazioni su schermo.

**[Off]:** le informazioni su schermo vengono nascoste. **[On]:** le informazioni su schermo vengono visualizzate.

**[Off]:** è possibile accedere al menu **Impostazioni professionali** sia tramite il telecomando ospite che il telecomando principale 22AV8573 (giallo) o RC2573 (verde).

L'accesso tramite il telecomando ospite al menu di configurazione è possibile solo con il codice 3, 1, 9, 7, 5, 3, mute.

**[On]:** è possibile accedere al menu **Impostazioni professionali** solo tramite il telecomando principale 22AV8573 (giallo) o RC2573 (verde).

# DEINIDS

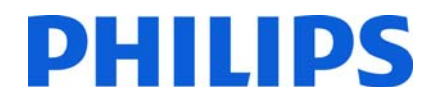

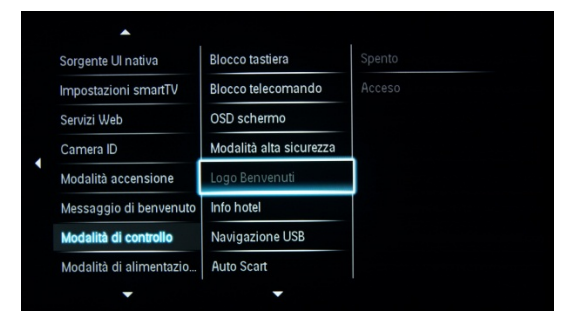

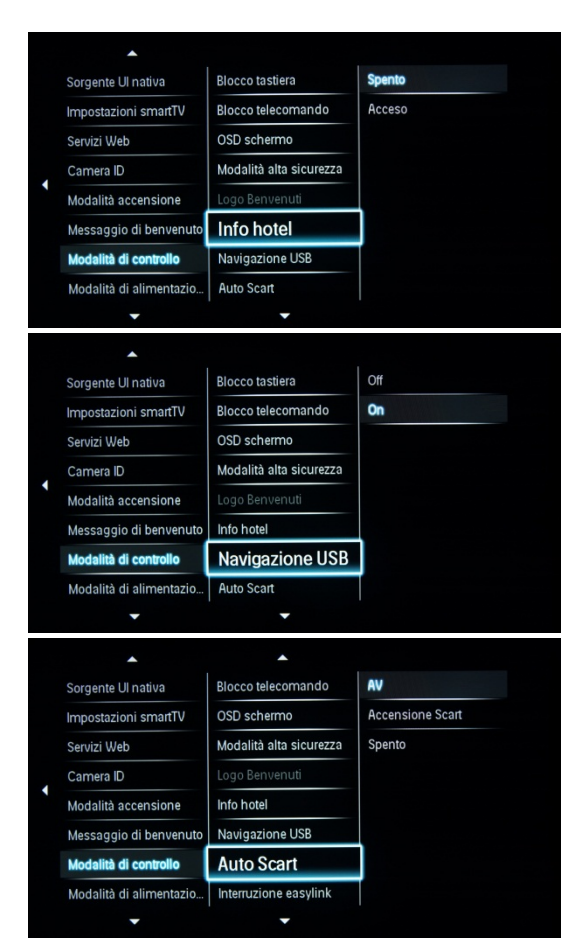

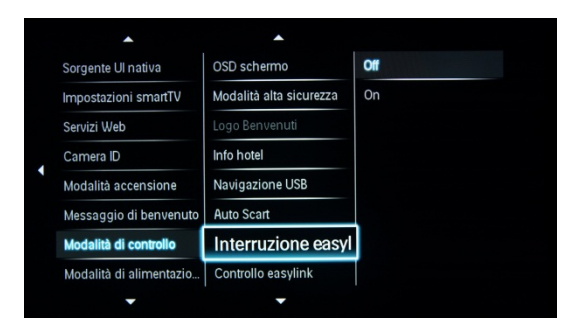

### **[Logo Benvenuti]**

Consente di abilitare/disabilitare la visualizzazione del logo di benvenuto memorizzato quando il TV viene acceso in modalità ecologica (vedere Modalità di alimentazione):

**[Off]:** se l'opzione è impostata su Off, il TV nasconde il logo di benvenuto all'avvio.

**[On]:** se l'opzione è impostata su On, il TV visualizza il logo di benvenuto all'avvio.

*Nota: se non è caricato alcun logo di benvenuto, l'opzione è disattivata.* 

#### **[Visualizza informazioni]**

**[On]**: consente di abilitare le informazioni sull'hotel nel menu ospite. **[Off]:** consente di disabilitare le informazioni sull'hotel nel menu ospite.

**Vedere il caricamento delle informazioni sull'hotel (a pagina 33).** 

#### **[Navigazione USB]**

Consente di abilitare/disabilitare l'icona di Navigazione nella chiavetta USB visualizzata nel menu ospite.

**[Off]:** se l'opzione è impostata su Off, il TV nasconde l'icona USB nel menu principale.

**[On]:** se l'opzione è impostata su On, il TV mostra l'icona USB nel menu principale.

#### **[Scart auto]**

Consente la commutazione (o introduzione) automatica scart in modalità Professionale.

**[AV]:** consente la commutazione o l'inserimento automatico di scart. **[Accensione su rilevamento scart]:** consente l'attivazione/disattivazione dell'avvio automatico del TV se viene rilevato l'inserimento scart.

*Non utilizzare mai questa funzionalità senza STB connesso.* 

**[Spento]:** consente di disabilitare la commutazione o l'inserimento automatico di scart.

#### **[Interruzione easylink]**

Consente di attivare o disattivare la funzione di standby HDMI-CEC nella modalità Professionale:

**[Off]:** non consente di accendere il TV tramite dispositivi HDMI-CEC esterni.

**[On]:** consente di accendere il TV tramite dispositivi HDMI-CEC esterni.

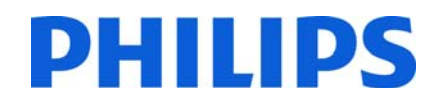

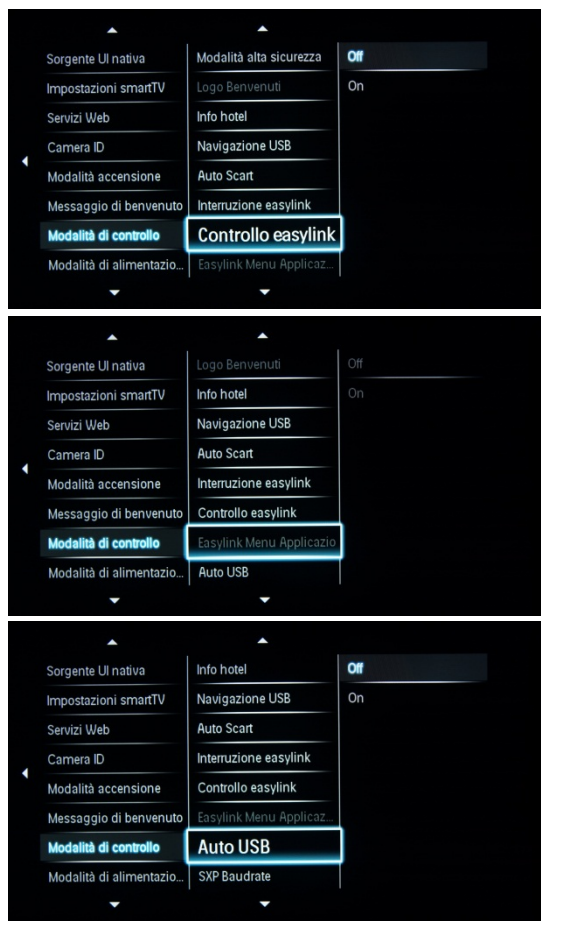

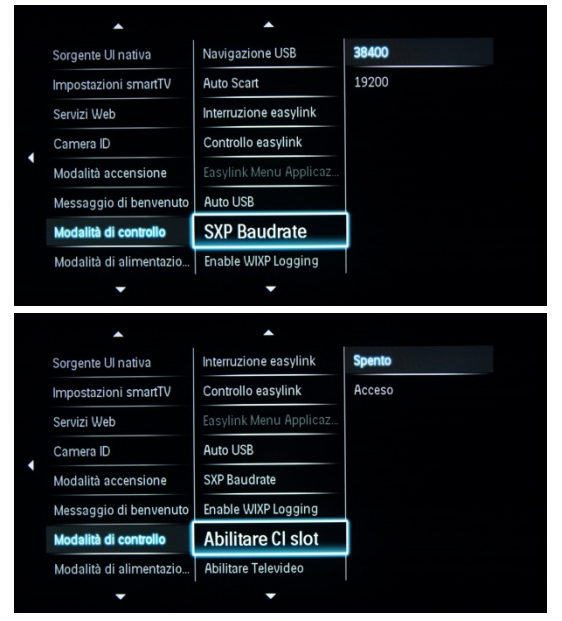

#### **[Controllo easylink]**

Consente di attivare o disattivare la funzione di riproduzione One Touch dei dispositivi HDMI-CEC nella modalità Professionale:

**[Off]:** consente di disattivare la funzionalità del TV di controllare i dispositivi HDMI-CEC esterni.

**[On]:** consente di attivare la funzionalità del TV di controllare i dispositivi HDMI-CEC esterni.

#### **[Easylink Menu Applicazioni]**

Consente al menu di controllare i dispositivi HDMI-CEC esterni.

**[Off]:** consente di disattivare la funzionalità del TV di controllare i dispositivi HDMI-CEC esterni.

**[On]:** consente di attivare la funzionalità del TV di controllare i dispositivi HDMI-CEC esterni.

#### **[Auto USB]**

**Consente di attivare o disattivare la funzione di inserimento USB nella modalità Professionale:** 

**[Off]:** quando viene collegato un dispositivo USB, il menu [Multimediale] non viene visualizzato automaticamente, ma gli utenti possono accedervi dal menu ospite.

**[On]:** quando viene collegato un dispositivo USB, il menu [Multimediale] viene visualizzato automaticamente.

#### **[SXP Baudrate]**

Consente di impostare la velocità in baud del canale di comunicazione

Serial Express su 38200 o 19200 baud (bit al secondo).

#### **[Abilitare CI slot]**

Consente di abilitare o disabilitare l'uso dello slot integrato CI/CI+: **[Spento]:** il segnale di ingresso del TV non può essere trasmesso tramite la scheda CI, pertanto, non è possibile utilizzare lo slot della scheda CI.

**[Acceso]:** il segnale di ingresso del TV può essere trasmesso tramite la scheda CI, pertanto, è possibile utilizzare lo slot della scheda CI.

*Verificare con l'operatore locale se la scheda CI in uso è compatibile con questo televisore.* 

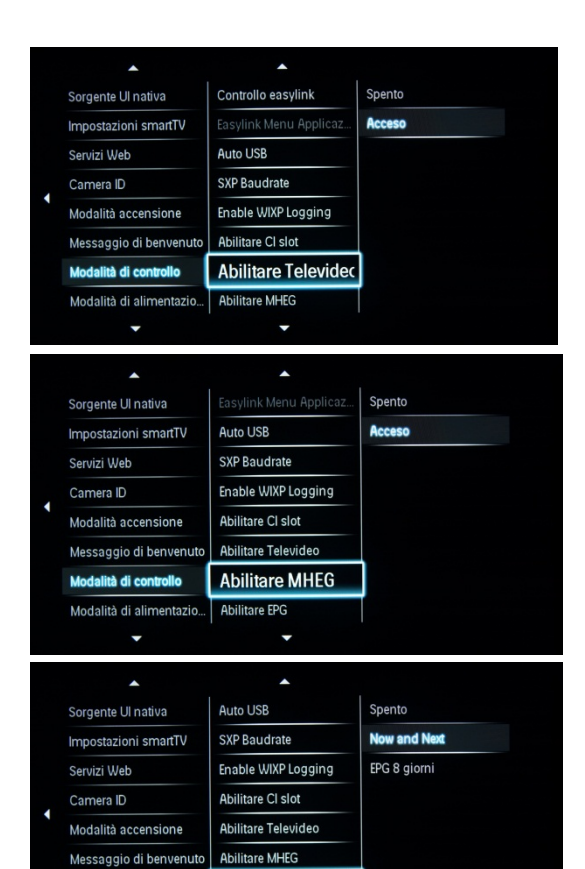

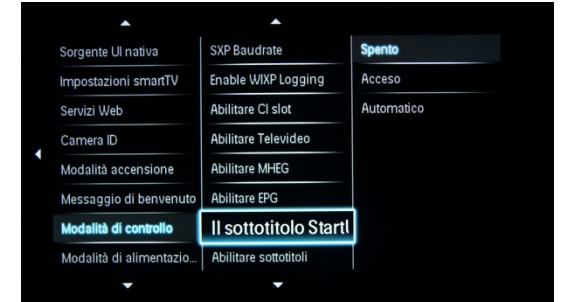

Abilitare EPG

Il sottotitolo StartUp

dalità di controllo

Modalità di alimentazio

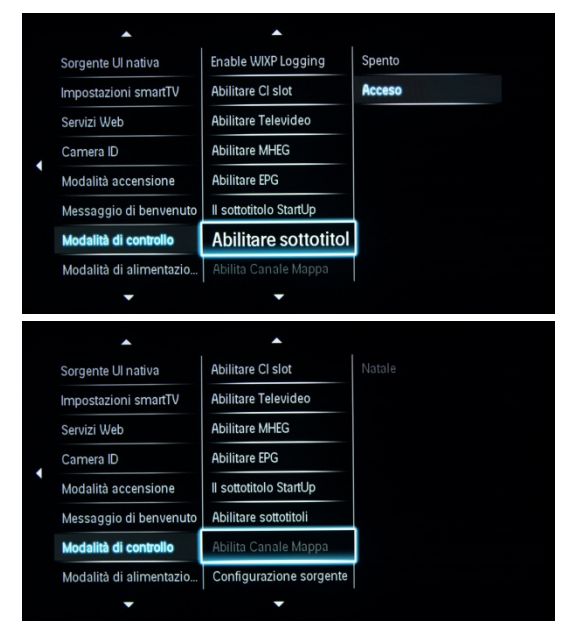

# **[Abilita televideo]**

Consente di abilitare o disabilitare l'uso del televideo premendo il relativo pulsante:

**PHILIPS** 

**[Spento]:** consente di disabilitare il televideo. **[On]:** consente di abilitare il televideo.

# **[Abilita MHEG]**

Consente di abilitare o disabilitare l'uso dei servizi MHEG premendo il relativo pulsante:

**[Spento]:** consente di disabilitare i servizi MHEG. **[On]:** consente di abilitare i servizi MHEG.

# **[Abilita EPG]**

Consente di abilitare o disabilitare l'uso dei servizi EPG premendo il relativo pulsante: **[Off]:** nessun servizio EPG disponibile **[Ora/successivo]:** servizi EPG (ora/successivo) disponibili **[EPG 8 giorni]:** servizi EPG (8 giorni) disponibili

*Nota: la disponibilità dei servizi EPG dipende dalle condizioni locali.* 

### **[Il sottotitolo StartUp]**

Consente di abilitare o disabilitare l'uso dei sottotitoli all'avvio:

**[Spento]:** nessun servizio sottotitoli disponibile

**[Acceso]:** il servizio sottotitoli è disponibile

**[Acceso con audio disattivato]:** il servizio sottotitoli è abilitato quando l'audio del TV è disattivato

# **[Abilita sottotitoli]**

Consente di abilitare o disabilitare l'uso dei sottotitoli in un canale di trasmissione DVB:

**[Spento]:** nessun servizio sottotitoli disponibile

**[Acceso]:** il servizio sottotitoli è disponibile

#### **[Abilita Canale Mappa]**

Consente di selezionare la visualizzazione della mappa dei canali:

**[Natale]:** consente di visualizzare la mappa dei canali predefiniti standard

**[BDS]:** questa opzione può essere utilizzata solo se il sistema è collegato

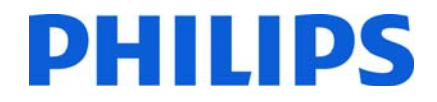

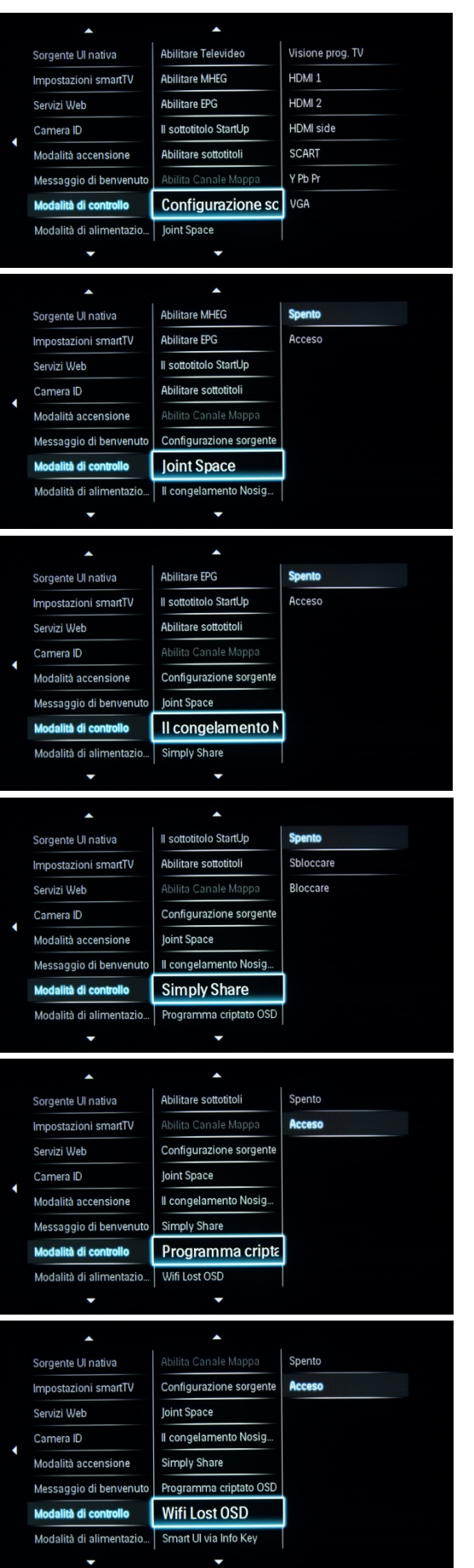

## **[Configurazione sorgente]**

In questa sezione vengono elencati tutti i connettori supportati sul TV. Se un connettore è disattivato, non viene visualizzato nel menu Sorgente.

## **[Joint Space]**

Questa funzione non è supportata nella modalità hotel. Impostare sempre su Spento.

#### **[Il congelamento Nosignal]**

Quando questa funzione è attivata, sul TV viene visualizzato l'ultimo fotogramma ricevuto, in caso di perdita del segnale DVB.

#### **[Simply Share]**

Consente di attivare o disattivare la funzione Simply Share.

#### **[Programma criptato OSD]**

Consente di visualizzare i comandi OSD sul canale TV criptato.

#### **[Wifi Lost OSD]**

Consente di attivare o disattivare il messaggio quando la rete wireless non è disponibile.

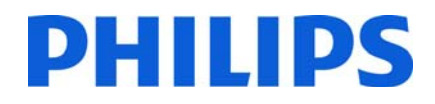

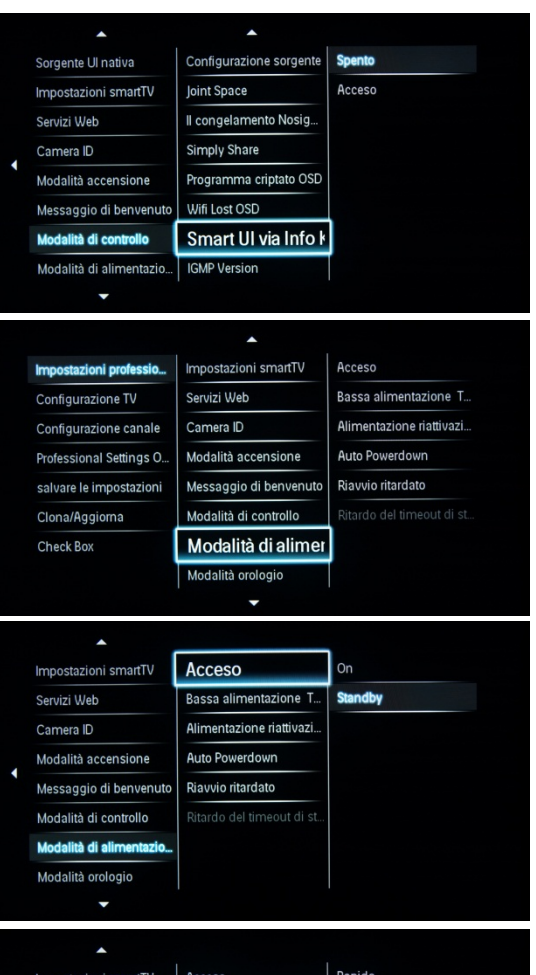

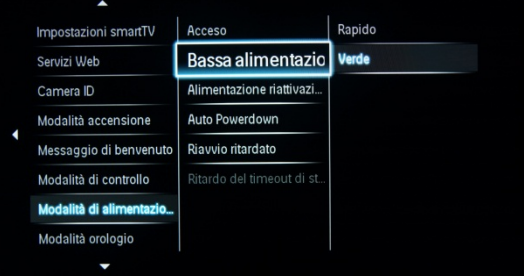

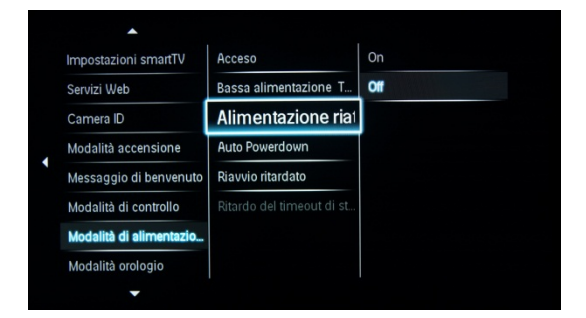

## **[Smart UI via Info Key]**

Consente di abilitare o disabilitare l'accesso a SmartInfo tramite il tasto Info del telecomando.

# **[Modalità di alimentazione]**

Di seguito vengo illustrate le possibili impostazioni di alimentazione.

La funzione di accensione consente al TV di accedere a una modalità specifica di funzionamento ([On], [Standby], o [Ultimo stato]) quando viene attivata l'alimentazione (avvio a freddo):

**[Acceso]:** il TV si accende sempre (visualizzando il canale di avvio) dopo aver collegato l'alimentazione.

**[Standby]:** se viene impostata questa opzione, il TV entra sempre in modalità di standby (stato definito nell'opzione Bassa alimentazione TV) dopo aver collegato l'alimentazione.

### **[Bassa alimentazione TV]**

L'opzione Bassa alimentazione TV consente al televisore di entrare in una modalità standby specifica dopo che è stato premuto il tasto On/Off del telecomando.

**[Rapido]:** il televisore si accende rapidamente. Questa opzione comporta un consumo energetico maggiore in standby rispetto alla modalità Verde.

**[Verde]:** il televisore si accende meno rapidamente. Questa modalità comporta un consumo energetico minore in standby rispetto alla modalità Rapido.

#### **[Alimentazione riattivazione]**

Il consumo di corrente per la modalità Smart power è definito dall'impostazione Smart Picture nella parte relativa alla configurazione del TV.

**[Off]:** il TV si avvia con l'impostazione Smart Picture standard, che può essere modificata nella modalità di configurazione ospite.

**[On]:** il TV si avvia con l'impostazione Smart Picture standard e la configurazione Smart Picture non è selezionabile nella configurazione ospite.

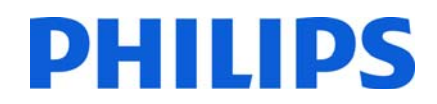

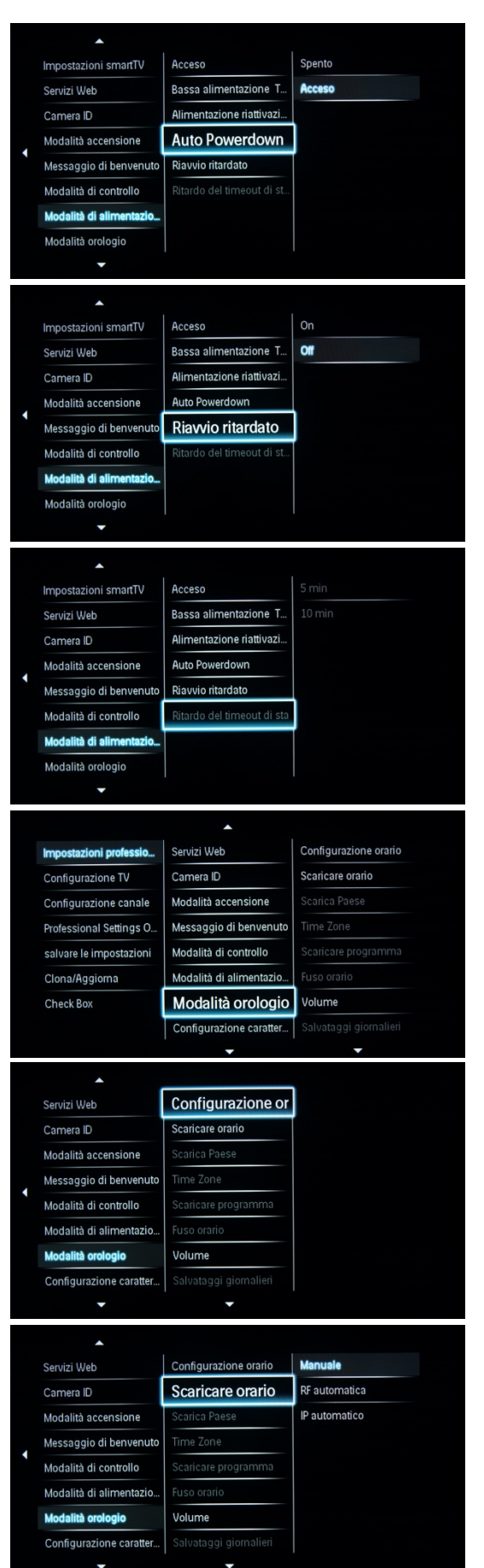

## **[Auto Powerdown]**

Consente di abilitare o disabilitare l'uso della funzionalità di spegnimento automatico. Il TV si spegne automaticamente se dopo 240 minuti non viene rilevato alcun uso del telecomando.

**[Spento]:** il TV non si spegne dopo 240 minuti

**[Acceso]:** il TV si spegne dopo 240 minuti

## **[Riavvio ritardato]**

Questa opzione consente di impostare il tempo di riavvio ritardato. 5 min: il TV si spegne completamente dopo 5 minuti. 10 min: il TV si spegne completamente dopo 10 minuti.

#### **[Ritardo del timeout di standby]**

Consente di abilitare o disabilitare l'uso della funzione di standby ritardato:

**[On]:** il TV si accende subito dopo il passaggio alla modalità standby.

**[Off]:** il tempo di accensione del TV è maggiore dopo il passaggio alla modalità standby.

## **[Impostazioni dell'orologio]**

Di seguito vengono illustrate tutte le impostazioni dell'orologio.

#### **[Configurazione orario]**

Consente di impostare l'orario manualmente.

#### **[Scaricare orario]**

Consente di selezionare l'origine dell'orario dell'orologio.

**[RF automatica]:** l'orario viene recuperato dal canale "Scaricare programma".

**[IP automatico]:** questa funzione è disponibile solo per i canali IP.

**[Manuale]:** l'orario viene impostato mediante l'opzione di configurazione dell'orario.

*Nota: se l'alimentazione viene scollegata, l'impostazione dell'orario andrà persa.* 

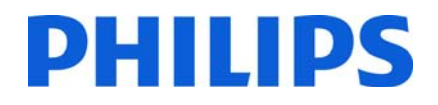

#### Servizi Web Configurazione orario Scaricare orario Camera ID Modalità accensione Messaggio di benvenut Repubblica Ceca Modalità di controllo Modalità di alimentazio Volume ità orologio Configurazione caratte  $\ddot{\phantom{0}}$ Configurazione orario 1 RAI1 Servizi Web Camera ID Scaricare orario 2 Euros 3 HSE Modalità accensione Messaggio di beny 5 W24-T dalità di controllo 6 OKTO Modalità di alimentazio 7 PULS Volume **Modalità orologio** 8 ZD Configurazione caratter Ā Configurazione orario Servizi Web Scaricare orario Camera ID Modalità accensione Time Zone Messaggio di benven dalità di controllo Modalità di alimentazio Volume Configurazione caratter  $\overline{\phantom{a}}$ Servizi Web Configurazione orario Spento Camera ID Scaricare orario **Acceso** Modalità accensione Messaggio di benvenuto Modalità di controllo Modalità di alimentazio Volume **Modalità orologio** Configurazione caratter  $\overline{\phantom{a}}$  $\mathbf{A}$ Servizi Web Scaricare orario Camera ID Modalità accensione Messaggio di benvenuto Modalità di controllo Modalità di alimentazio Volume ità orologio Configurazione caratter... Riferimento temporale e.  $\blacktriangle$ Servizi Web Scaricare orario Riferimento temporale Sfoglia SmartTV Camera ID Modalità accensione Messaggio di benvenuto Modalità di controllo Modalità di alimentazio Volume ità orologio

Riferimento temp

Configurazione caratter

# **[Scarica Paese]**

Consente di impostare il Paese selezionato come origine dell'orario dell'orologio.

# **[Scaricare programma]**

Consente di impostare l'opzione Scaricare programma come origine dell'orario dell'orologio.

*Nota: le corrette informazioni dell'orologio sono necessarie per la fornitura di dati EPG corretti e per il funzionamento di MyChoice.* 

# **[Compensazione dell'ora]**

Nel caso in cui le informazioni dell'orologio non siano corrette per la propria regione, è possibile impostare una compensazione per correggere l'errore.

*I valori selezionabili vanno da -12 a +12.* 

# **[Volume]**

Sveglia (allarme):

[Impostazione]: Spento, Acceso

# **[Salvataggi giornalieri]**

Consente di impostare le opzioni di risparmio durante le ore diurne:

[Impostazione]: Spento, Acceso

# **[Riferimento temporale]**

Consente di stabilire se la data e l'ora vengono prese dal TV.

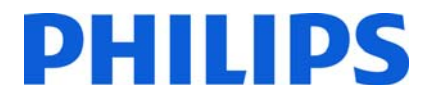

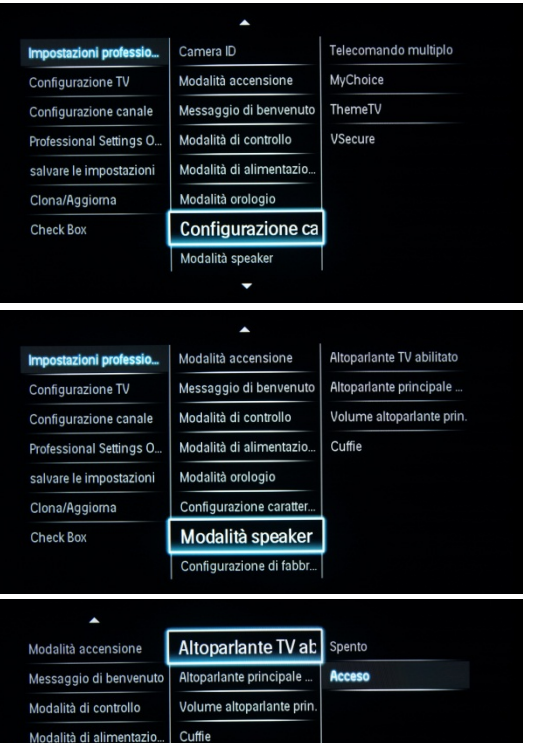

### **[Configurazione caratteristica]**

Vedere Configurazione caratteristica (pagina 35)

**[Impostazioni altoparlante]** 

#### **[Altoparlante TV abilitato]**

**[Spento]:** l'audio degli altoparlanti principali è disattivato. Con il telecomando è possibile controllare il volume e disattivare l'audio delle cuffie e dell'altoparlante impermeabile.

**[Acceso]:** l'audio degli altoparlanti principali è attivo e il funzionamento delle cuffie/dell'altoparlante impermeabile è definito mediante l'opzione Altoparlante principale indipendente disattivato.

[EasyLink e Avvio automatico EasyLink]: questa opzione viene utilizzata solo quando è collegato l'amplificatore audio esterno che supporta lo standard HDMI-CEC.

#### **[Altoparlante principale indipendente]**

**[Spento]:** i comandi del volume +/- sul telecomando ospite controllano sia l'altoparlante principale del TV che il volume delle cuffie.

**[Acceso]:** i comandi del volume +/- sul telecomando ospite controllano sia l'altoparlante principale del TV che il volume delle cuffie.

Dopo aver premuto "MUTE", i comandi del volume +/- sul telecomando ospite non riattivano il volume dell'altoparlante principale del TV, ma controllano solo il volume delle cuffie.

#### **[Volume altoparlante principale di fabbrica]**

Questa opzione consente di definire il livello del volume da impostare per gli altoparlanti principali quando l'audio del televisore e l'opzione Altoparlante principale indipendente disattivato sono attivati.

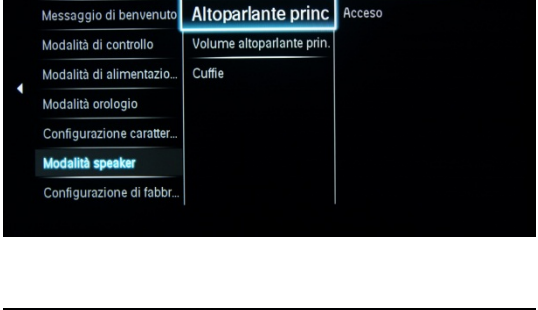

Altoparlante TV abilitato

**Spento** 

Modalità orologio Configurazione caratter **Modalità speaker** Configurazione di fabbi

 $\mathbf{r}$ 

Modalità accensione

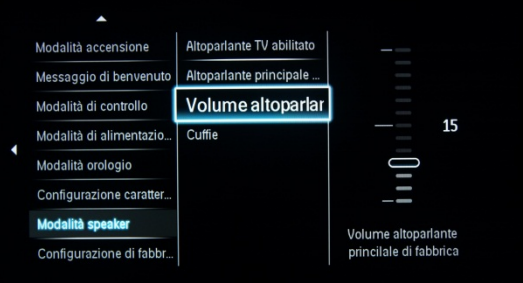

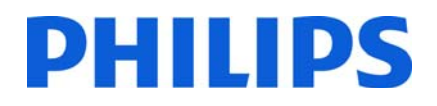

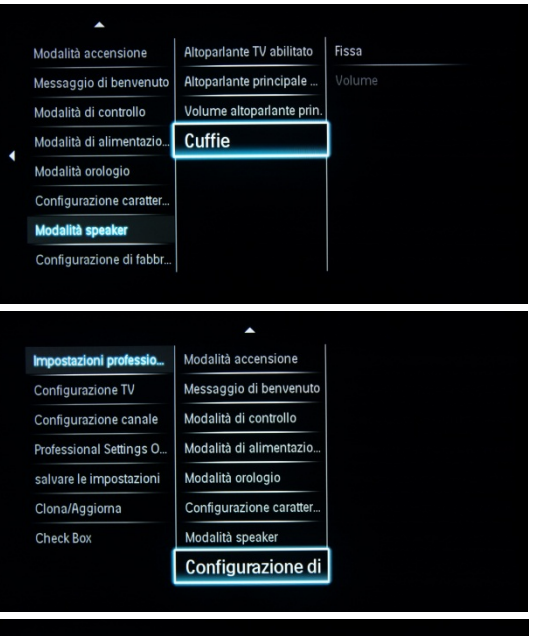

## **[Cuffie]**

È possibile impostare il volume predefinito delle cuffie. Il valore definito viene applicato quando le cuffie vengono collegate.

### **[Configurazione di fabbrica]**

Consente di ripristinare i valori predefiniti del menu **Impostazioni professionali**.

Non influisce sull'installazione dei canali.

# tazioni professio Configurazione TV Configurazione canale Professional Settings O salvare le impostazioni Clona/Aggiorna Check Box

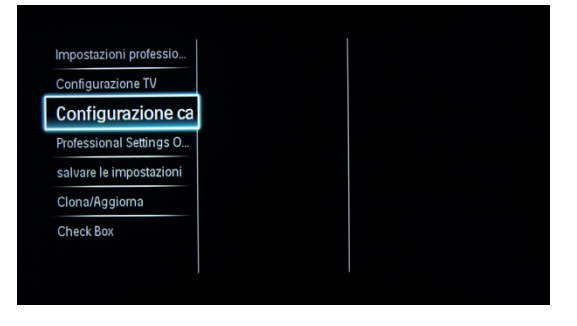

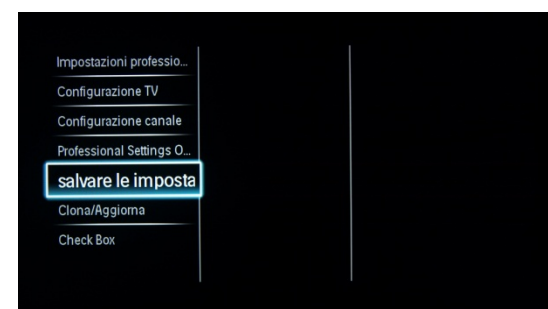

## **[Configurazione TV]**

Collegamento rapido per accedere al menu di installazione consumatore.

È necessario accedere al menu di installazione consumatore per modificare ad esempio le impostazioni di immagine e audio e aggiornare i canali.

Se si utilizza questo collegamento rapido, viene visualizzato un messaggio che avvisa della perdita delle impostazioni del menu **Impostazioni professionali** se si procede. Selezionare Annulla se si desidera rimanere nel menu **Impostazioni professionali** oppure Continua.

#### **[Impostazione canali]**

Rappresenta un collegamento rapido per accedere alla griglia dei canali.

Informazioni: vedere la sezione relativa alle opzioni dei canali

In questa griglia è possibile riordinare, rinominare e nascondere i canali.

Se si utilizza questo collegamento rapido, viene visualizzato un messaggio che avvisa della perdita delle impostazioni nel menu **Impostazioni professionali** se si procede. Selezionare Annulla se si desidera rimanere nel menu **Impostazioni professionali**.

#### **[Salvare le impostazioni]**

Se selezionato, consente di salvare le modifiche apportate nel menu **Impostazioni professionali**

È necessario salvare le modifiche.

1. Selezionare [Salvare le impostazioni], quindi premere "OK" per eseguire l'operazione.

*Nota: il TV si riavvia automaticamente per applicare le modifiche.* 

2. Selezionare [Annulla] per annullare le eventuali modifiche apportate.

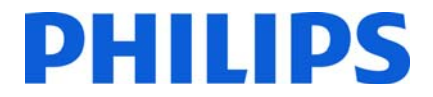

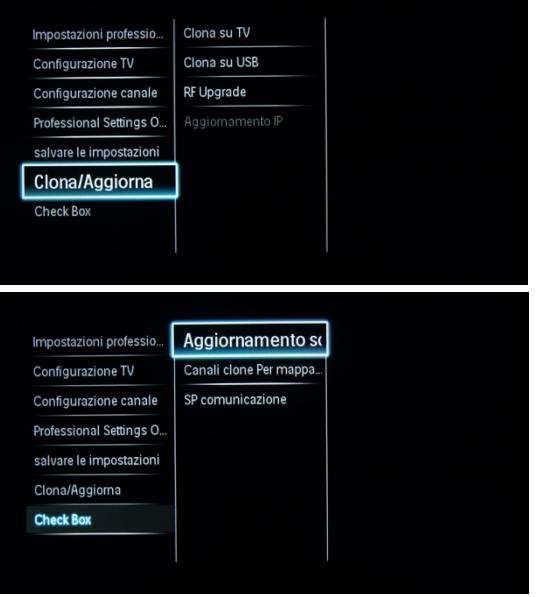

# **[Clona/Aggiorna]**

Vedere la sezione Clona/Aggiorna (pagina 34)

**[Express Box]** 

*L'opzione è applicabile solo per un'installazione collegata al sistema.* 

Dopo la memorizzazione delle **impostazioni professionali**, il TV verrà riavviato per applicare i nuovi parametri. A questo punto, è possibile clonare tutte le impostazioni su altri televisori utilizzando l'opzione Da TV a USB e Da USB a TV. Vedere la sezione relativa alla clonazione delle impostazioni (a pagina 32).

# DHIIIDS

# **7. Logo di benvenuto**

All'avvio vengono visualizzati 2 logo Philips. Il secondo logo può essere sostituito da un'immagine caricata tramite USB.

Formato del file: 1280 x 720.jpg. Il logo di benvenuto viene visualizzato solo quando la modalità Standby è impostata su "Verde".

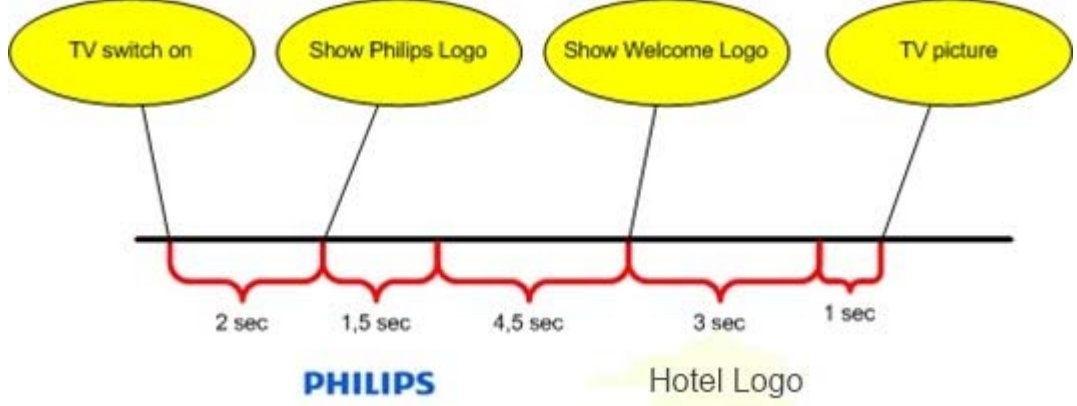

*Nota: i valori temporali riportati di seguito sono indicazioni approssimative e possono variare nella realtà.* 

# **Logo di benvenuto**

1. Creare un file di grafica: un file 1280 x 720 jpg con il logo.

2. Nome del file: LogoBenvenuti.jpg (il nome del file fa distinzione tra maiuscole e minuscole).

3. Installare i canali TV e accedere al menu **Impostazioni professionali**.

a. Accedere a **Impostazioni professionali** -> Modo professionale -> Attivare l'opzione

b. Accedere a **Impostazioni professionali** ->Modalità di alimentazione ->Bassa alimentazione TV -> Impostare su Verde.

c. Accedere a Salvare impostazioni (nel nodo principale di Impostazioni professionali) -> Premere OK e confermare che si desidera salvare le impostazioni.

4. Accendere il TV, inserire una chiavetta USB nella relativa porta laterale (è necessario che sia formattata come FAT32).

# 5. Accedere al menu **Impostazioni professionali**

a.Accedere a Clona/Aggiorna -> Clona su USB -> Premere OK per copiare le impostazioni su una chiavetta USB. Dopo la visualizzazione del messaggio "Compiuto", rimuovere la chiavetta USB.

6. Inserire la chiavetta USB nel computer in uso. Salvare il file con il nome: **LogoBenvenuti.jpg** nella cartella **Q554B\WelcomeLogo\**

7. Inserire una chiavetta USB nella relativa porta laterale e accedere al menu **Impostazioni professionali**

8. Accedere a Clona/Aggiorna -> Clona su TV -> Premere OK per copiare le impostazioni dalla chiavetta USB al TV. Il televisore carica tutte le impostazioni e si riavvia per applicare le modifiche.

9. Dopo il riavvio, accedere al menu Professionale:

- Accedere a **Impostazioni professionali** -> Modalità di controllo -> Logo Benvenuti-> Attivare l'impostazione.

 - Accedere a **Impostazioni professionali** -> Modalità di alimentazione -> Bassa alimentazione TV -> Verde. (Se l'opzione **Bassa alimentazione TV** è impostata su Rapido, il logo di benvenuto non verrà visualizzato).

10. Memorizzare tutte le impostazioni e verificare che il logo di benvenuto sia visualizzato correttamente. A questo punto, è possibile clonare le impostazioni dal TV alla chiavetta USB per i futuri utilizzi su altri televisori.

# **[Info hotel]**

È possibile utilizzare qualunque immagine in formato JPEG per le informazioni sull'hotel. L'immagine può essere richiamata dalla schermata del menu consumatore.

Come caricare la pagina Info hotel

- 1. Creare un file JPEG con risoluzione massima 1920 x 1080.
- 2. Nome del file: HotelInfo.jpeg (il nome del file fa distinzione tra maiuscole e minuscole).

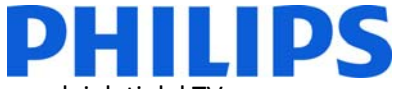

3. Copiare il file nella cartella "Sfondo" all'interno della cartella per la clonazione dei dati de

- (Q554B\Wallpaper\)
- 4. Inserire il dispositivo USB nel TV.
- 5. Accedere al menu Professionale
- 6. Accedere a Smart Clone
- 7. Selezionare "Da USB a TV"
- 8. Il TV carica tutte le impostazioni, quindi si riavvia per attivare le modifiche.

# **8. Clona/Aggiorna**

# **Clona/Aggiorna**

L'opzione di clonazione serve per copiare i dati da e sul TV tramite una chiavetta USB. Contiene tutti i dati di configurazione e dell'elenco canali.

Inserire una chiavetta USB nel relativo connettore laterale del TV.

\*Il dispositivo USB deve essere formattato come FAT o FAT32.

# **[Clona su TV]**

- 1. Selezionare [Clona/Aggiorna] e premere OK.
- 2. Selezionare [Clona su TV] e premere OK.
- 3. I dati da clonare vengono caricati dal dispositivo USB sul TV. Per attivare le impostazioni caricate, attendere la visualizzazione del messaggio su schermo prima di rimuovere il cavo di alimentazione dalla presa.

4. Rimuovere e reinserire il cavo di alimentazione.

# **[Clona su USB]**

- 1. Selezionare [Clona/Aggiorna] e premere OK.
- 2. Selezionare [Clona su USB] e premere OK.
- 3. I dati da clonare vengono caricati dal TV nel dispositivo USB.
- 4. Attendere fino a quando il messaggio su schermo torna allo stato precedente prima di rimuovere il dispositivo USB.

# **[RF Upgrade]**

Invece di utilizzare un dispositivo di memoria USB per effettuare la clonazione e l'aggiornamento del firmware, è possibile utilizzare l'infrastruttura RF, supportata da SmartInstall (il meccanismo di download RF per il settore alberghiero di Philips), che consente un aggiornamento simultaneo di tutti i televisori installati.

**[Avvia download]:** per avviare manualmente un'operazione di download RF:

- 1. Selezionare [Download RF] e premere OK.
- 2. Selezionare [Avvia download] e premere OK.

L'operazione di download viene avviata insieme alla ricerca di eventuali contenuti validi sulla rete RF.

# **[Aggiornamento IP]**

# **Clonazione iniziale immediata**

Un televisore nuovo attiva l'aggiornamento del software e la clonazione iniziale immediata. Prima di collegare il cavo di alimentazione e accendere il TV, inserire la chiavetta USB contenente l'ultima versione del software e i dati di clonazione. Dopo l'accensione, il TV avvia la ricerca del software e dei file da clonare nella chiavetta USB. Una volta completato l'aggiornamento del software, il televisore si riavvia e inizia la clonazione iniziale immediata. Dopo lo spegnimento, è possibile rimuovere la chiavetta USB e accendere il TV per verificare i risultati della clonazione e anche la corretta funzionalità dell'apparecchio (ad esempio, il messaggio e il logo di benvenuto, il canale di avvio e il volume all'accensione).

# **9. Configurazione caratteristica**

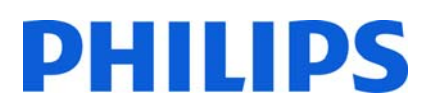

# **[Telecomandi multipli]**

Questa funzione consente di installare fino a quattro televisori in una stanza, ciascuno abbinato al proprio telecomando.

Una volta impostato il TV, è possibile impostare ciascun telecomando in modo che ricordi il TV ad esso collegato:

**[Spento]:** l'opzione Telecomando multiplo è disattivata e tutti i televisori sono gestiti da un telecomando "blu".

Il TV è gestito da un telecomando blu. Per cambiare il colore del telecomando, tenere premuti il tasto del menu e quello blu del telecomando per circa cinque secondi.

**[Verde]**: il TV è gestito da un telecomando verde. Per cambiare il colore del telecomando, tenere premuti il tasto del menu e quello verde del telecomando per circa cinque secondi.

**[Giallo]**: il TV è gestito da un telecomando giallo. Per cambiare il colore del telecomando, tenere premuti il pulsante del menu e quello giallo del telecomando per circa cinque secondi.

**[Rosso]**: il TV è gestito da un telecomando rosso. Per cambiare il colore del telecomando, tenere premuti il tasto del menu e quello rosso del telecomando per circa cinque secondi.

**[Numero 0]**: il TV è gestito da un telecomando 0. Per assegnare il telecomando al numero, tenere premuti i tasti Menu e 0 del telecomando.

**[Numero 1]**: il TV è gestito da un telecomando 0. Per assegnare il telecomando al numero, tenere premuti i tasti Menu e 1 del telecomando.

**[Numero 2]**: il TV è gestito da un telecomando 0. Per assegnare il telecomando al numero, tenere premuti i tasti Menu e 2 del telecomando.

È possibile applicare lo stesso processo per tutti e 10 i numeri del telecomando.

Tenere premuto il tasto OK per circa cinque secondi per verificare il colore corrente delle impostazioni per Telecomando multiplo del TV e del telecomando utente.

# **[MyChoice]**

Nel presente manuale viene trattata solo la configurazione di MyChoice sul TV, tutti i dettagli sull'account e sui crediti sono contenuti in un altro manuale. Contattare il responsabile delle vendite TP Vision del proprio paese per la creazione di un account e l'acquisto dei crediti.

Durante l'installazione dei televisori raccogliere le seguenti informazioni:

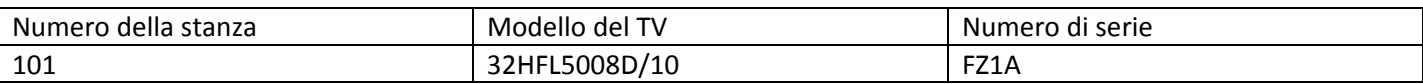

Numero della camera, modello e numero di serie del TV sono richiesti dal sito Web MyChoice durante la configurazione delle camere. Verificare che tutti i valori siano corretti poiché il sito Web MyChoice genera i codici PIN sulla base di queste informazioni. È possibile raccogliere queste informazioni durante l'installazione e in seguito digitarle nella parte relativa all'amministrazione del sito Web MyChoice.

Di seguito viene descritto come configurare MyChoice:

1. Il passaggio più importante per MyChoice è l'orologio. Se l'orologio non è definito o il TV non dispone dell'ora corretta, MyChoice visualizza il seguente messaggio: **MyChoice non è disponibile, contattare la reception.**

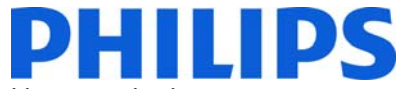

Accedere al menu Professionale, quindi a **Modalità orologio** e configurare le seguenti impostazioni:

**Scaricare orario:** l'opzione predefinita per i canali DVB-C/DVB-T è RF automatica.

**Scarica Paese:** consente di definire il Paese in cui il TV è installato.

**Scaricare programma:** consente di definire il canale TV da cui il televisore scarica la data e l'ora corrette. Assicurarsi che l'orologio sia disponibile per tale canale TV.

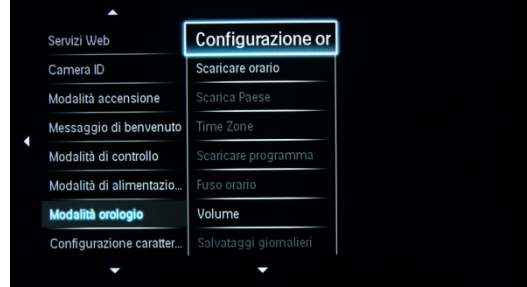

Dopo aver configurato l'orologio con le impostazioni corrette, tornare al menu **Configurazione caratteristica.** 

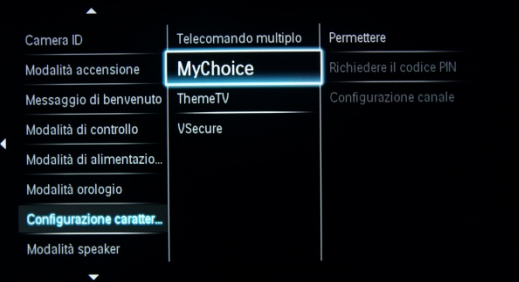

In questo menu è contenuto il sottomenu MyChoice insieme ad altre categorie:

# **[Permettere]:**

**[Spento]:** mappa dei singoli canali, così come configurata durante l'installazione dei canali.

**[On]**: i pacchetti di canali MyChoice sono disponibili con una scheda da grattare.

**[On (credit)]:** il pacchetto di canali My Choice è disponibile tramite un codice PIN generato sul sito Web MyChoice o su una scheda da grattare. Se si utilizzano i codici PIN generati dal sito Web, questa è l'opzione corretta da selezionare**.**

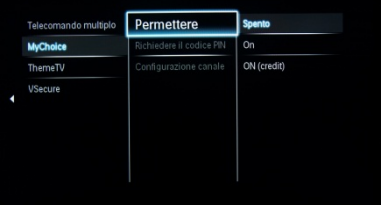

**[Richiedere il codice PIN]:** 

 **[Una volta]:** il codice PIN viene richiesto una volta. **[Ogni volta all'avvio]:** il codice viene richiesto ad ogni accesso.

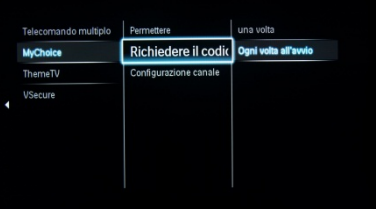

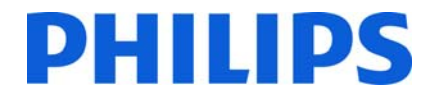

### **[Configurazione canale]:** indica la configurazione dei canali MyChoice.

Prima di accedere alla configurazione dei canali MyChoice, confermare che si desidera annullare le modifiche non salvate.

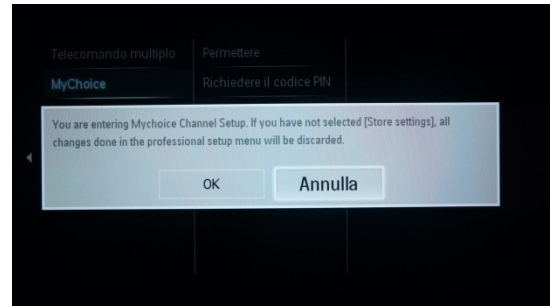

La schermata di configurazione MyChoice ha il seguente aspetto.

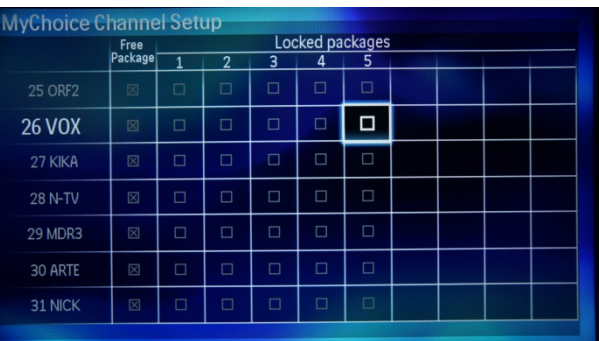

Nell'elenco dei canali, è possibile assegnare i canali a diversi pacchetti bloccati. In questo caso, il canale 26 Arte HD è assegnato al pacchetto bloccato 1 e pertanto tale canale sarà visibile solo dopo aver fornito il codice PIN MyChoice per il pacchetto 1.

Per aggiungere un canale a un pacchetto bloccato, è sufficiente selezionare la casella posizionata a destra del canale, quindi premere **OK.** Nella casella viene visualizzato un segno di spunta ad indicare che il canale verrà assegnato a tale pacchetto bloccato.

È inoltre possibile assegnare lo stesso canale a diversi pacchetti bloccati, come il canale 42 BBC1 CI in questo esempio. È possibile configurare qualsiasi numero di pacchetti bloccati, compreso tra uno e cinque, ciascuno dei quali con un codice PIN di accesso diverso.

Tuttavia, non è possibile che un canale TV sia assegnato contemporaneamente a un pacchetto gratuito e a uno bloccato.

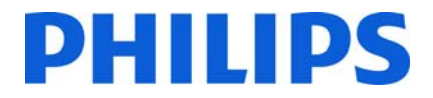

# **[ThemeTV]**

Con ThemeTV è possibile attivare un'interfaccia utente personalizzabile selezionando fino a 15 diversi temi che contengono riferimenti ai canali. ThemeTV può essere visualizzata sullo schermo premendo il tasto ThemeTV del telecomando, oppure automaticamente dopo aver acceso il TV:

**[On]:** consente di visualizzare ThemeTV sullo schermo dopo aver premuto il tasto ThemeTV del telecomando. **[Off]:** ThemeTV non è attivato.

**[Avvio]:** consente di visualizzare ThemeTV all'avvio e premendo il tasto ThemeTV sul telecomando.

# **[VSecure]**

VSecure è il metodo di crittografia dei contenuti utilizzato per i TV Philips per il settore alberghiero. Se si desidera utilizzarlo, contattare il rappresentante vendite dei TV Philips per il settore alberghiero locale.

# **10. CSM (menu Configurazione consumatore)**

Il CSM contiene i dati sul software del TV, il numero seriale e altre informazioni. È possibile accedere al menu utilizzando un telecomando standard oppure utilizzando il telecomando principale.

1. Utilizzando il telecomando principale: premere in sequenza i tasti "1,2,3,6,5,4"

2. Utilizzando il telecomando principale (22AV8753D): premere il tasto **RECALL** , disponibile solo se la modalità **Impostazioni professionali** è attivata.

*Nota: l'attivazione del CSM è possibile solo se sullo schermo non è visualizzato alcun menu (utente).* 

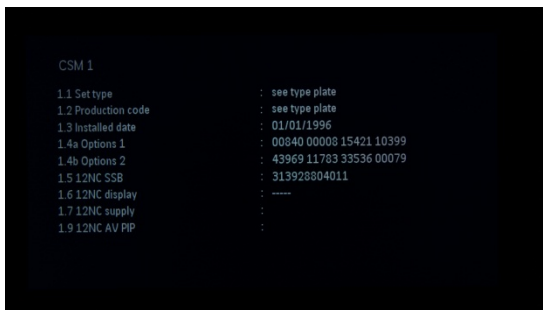

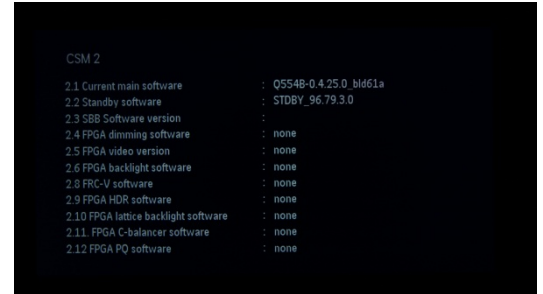

Come salvare il contenuto del CSM su una chiavetta USB:

- 1. Inserire la chiavetta USB
- 2. Accedere al CSM
- 3. Il contenuto del CSM viene salvato sulla chiavetta USB come file di testo
- 4. Esempio di nome del file: "CSM\_32HFL5008D10\_FZ1A1146015773.txt"
	- a. Dove 32HFL5008D10 è il numero di modello del TV
	- b. Dove FZ1A1046015773 è il numero seriale del TV